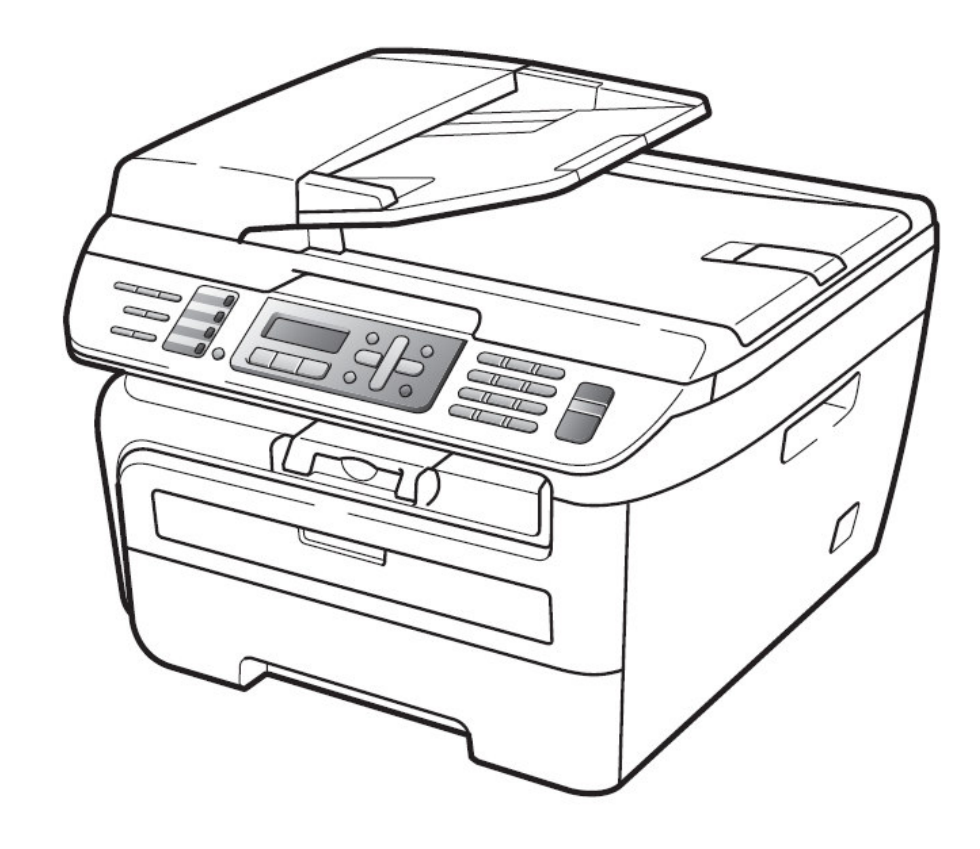

# MFC-7340 / MFC-7440N / MFC-7840W

# 中文使用手冊

# 快速導覽

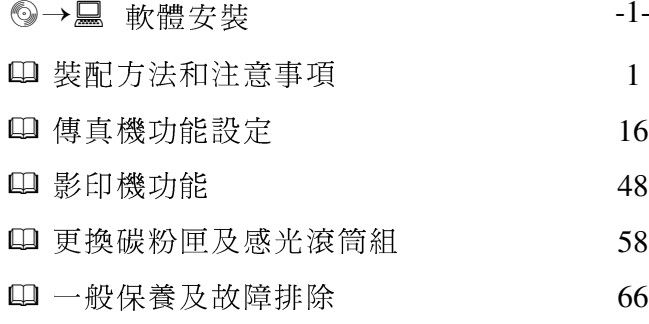

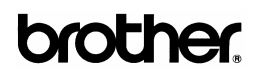

頁

# $\textcircled{\scriptsize{9}} \rightarrow \textcircled{\scriptsize{1}} \quad \text{if} \quad \text{if}$  $\sim$  . The set of the set of the set of the set of the set of the set of the set of the set of the set of the set of the set of the set of the set of the set of the set of the set of the set of the set of the set of the s 裝配方法和注意事項 1 1-1 F-GH-IJ"K-<sup>L</sup>………………………………..……. 5 1-2 如何安裝感光滾筒組、紙張的安裝、連接線路....... 7 1-3 \_` a5Jbc.……………………………………..…. 13 1-4 d-efg…….………………………………………... 14 ;h= 傳眞機功能設定 16 2-1 q-rstuv…………………………………………. 16 2-2 \5w-stuv…………………………………………. 27 2-3 xy-stuv…………………………………………. 31 2-4 取消工作……………………………………………………… 41 2-5 ~-5-u-<sup>v</sup>………………………………………. 42 2-6 ` a………………………………………………. 45  $\blacksquare$ ; and it is the contract of the contract of the contract of the contract of the contract of the contract of the contract of the contract of the contract of the contract of the contract of the contract of the contrac  $\cdots$   $\cdots$ <sup>n</sup> 48 3-1 ADF yX"a"5………………………….. 48 3-2 "I5a…………..………………. 49 3-3 -as-tu-va-………………………. 51 3-4 5-as-tv5 5}"¡………………………. 55

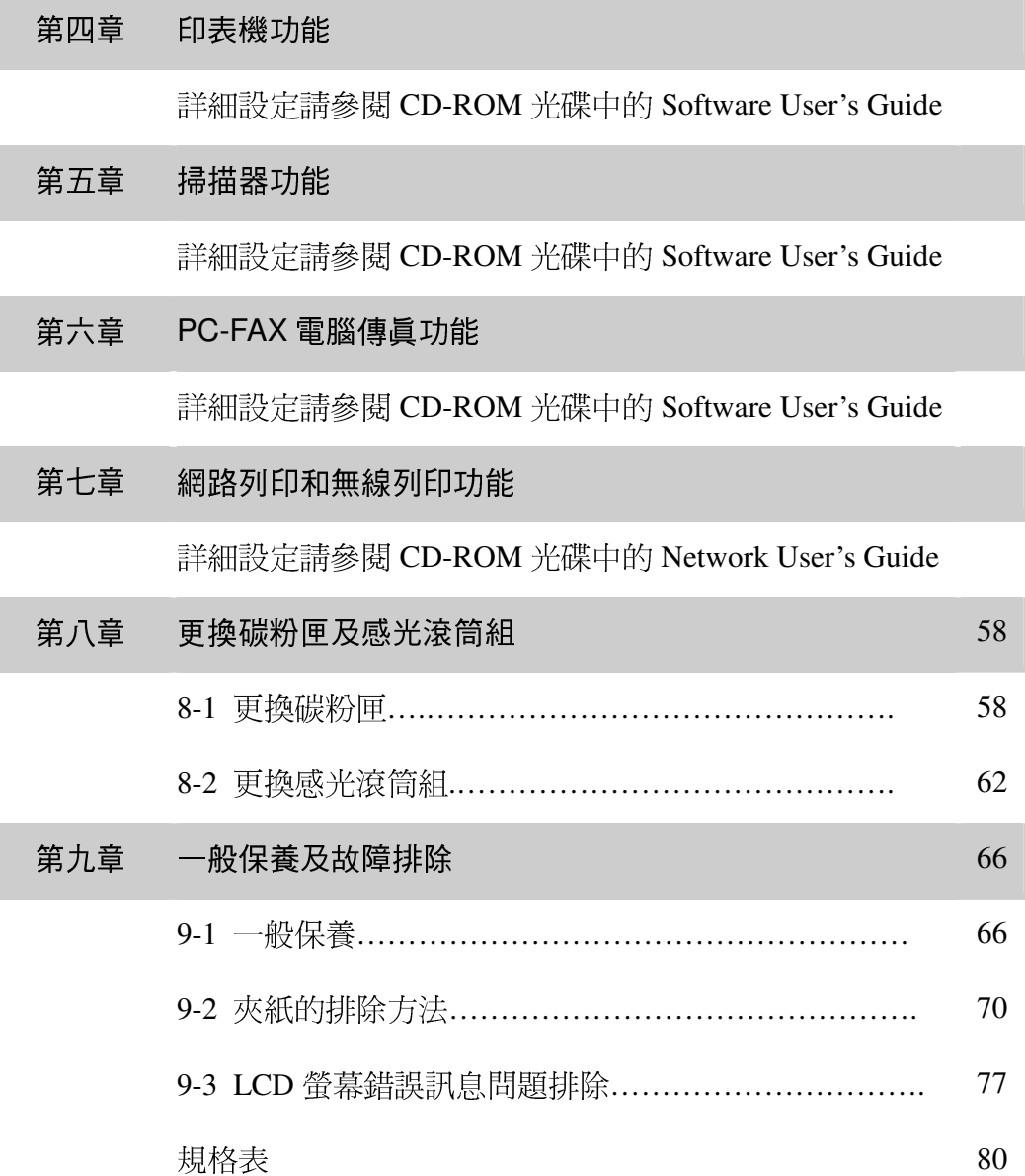

注意:

1.機器並沒有內附印表機的傳輸線或網路線,請購買標準規格的USB傳輸線或網路線。

2.當機器搬動時,請抓住平台掃描器底下的兩側把手。 請勿抓住機器的底部移動此設備。

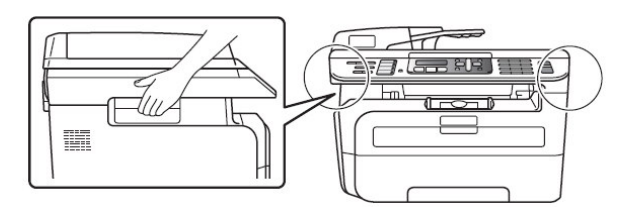

# 第一章 裝配方法和注意事項

### 選擇安裝位置:

將設備放置在一個平整、牢固而不易受到振動的表面上。將設備放置在電話插座和已標準接 地的電源插座附沂。 將設備放置在溫度介於10℃ 至32.5℃ 之間。

- 請確保設備電纜放置在不易被絆到的地方。
- 澼免將設備安裝在地毯上。
- 請勿將設備放置在加熱器、空調、流體、化學製品或冰箱的附近。
- (請勿將設備暴露在陽光直射、過熱、潮濕或多塵的地方。)

(請勿將設備連接到由壁式開關或自動計時器控制的電氣插座上或與大功率家電或其他可能引起斷電的設備共 用同一電路。)

■ 避免干擾源:如揚聲器或電話基座。

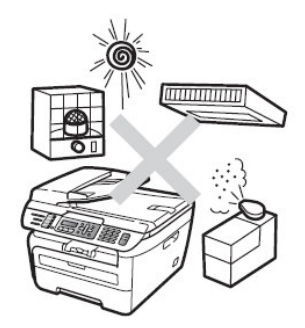

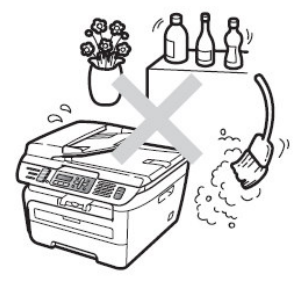

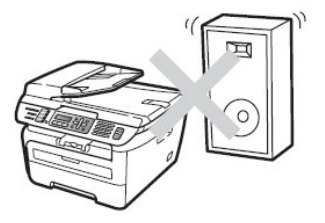

# 安全注意事項:

請妥善保管本說明書,以備日後查閱和維修設備。 使用電話設備時,為減少發生火災、電 擊和人身傷害的可能性,請嚴格遵守下列基本安全指南。

- 請勿在水源附沂或潮濕環境內使用本設備。
- 避免在雷雨期間使用本產品。 否則可能由於閃電而導致電擊的危險。
- 切勿將牆上電話插座安裝於潮濕位置。
- 若有電纜損壞,請將設備斷電,並聯繫 brother 客戶服務中心。
- 請勿在設備上放置仟何物件,以及堵塞涌風口。

■ 請勿在設備附近使用任何易燃物。 否則可能會導致火災或電擊。

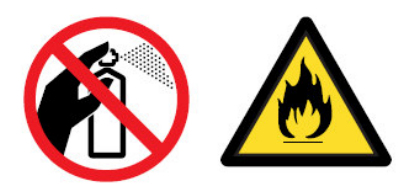

## 注意事項:

1. 機器內部有高壓電。清潔機器內部之前,務必關閉電源開關,並將機器插頭從電源插座中拔出。

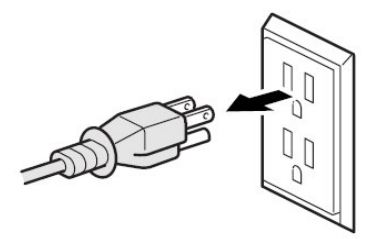

2. 手部沾上水漬時請勿插拔插頭,否則可能會導致觸電傷害。

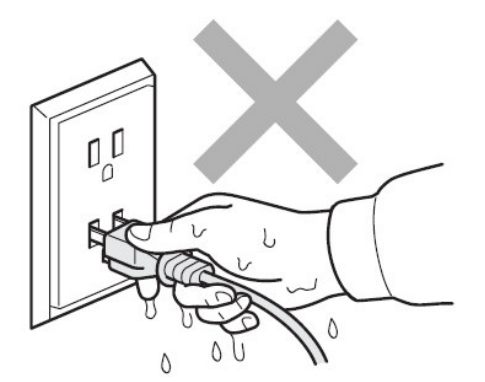

3. 剛使用過機器後,機器內部的一些部件溫度會非常高。打開機器的前蓋或後蓋時,切勿觸摸如圖所 示的陰影區域。

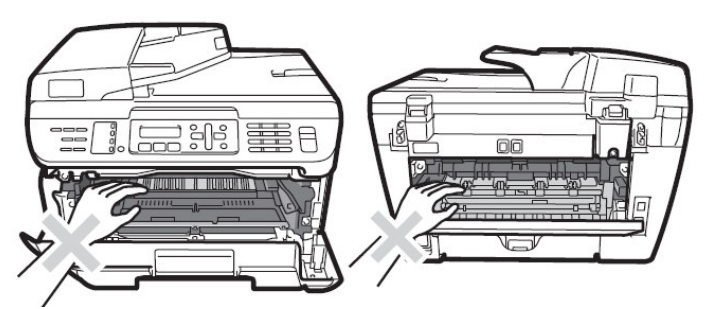

4. 切勿移動或損壞加熱單元上或附近的注意標籤。

- 5. 切勿使用吸塵器清潔機器中洩漏的碳粉,否則可能導致吸塵器內部碳粉阻塞,引起火災。使用乾燥 的無絨毛布清潔殘餘碳粉。
- 6. 為避免受傷,請注意不要將手放到如圖所示的原稿蓋板下的邊緣。

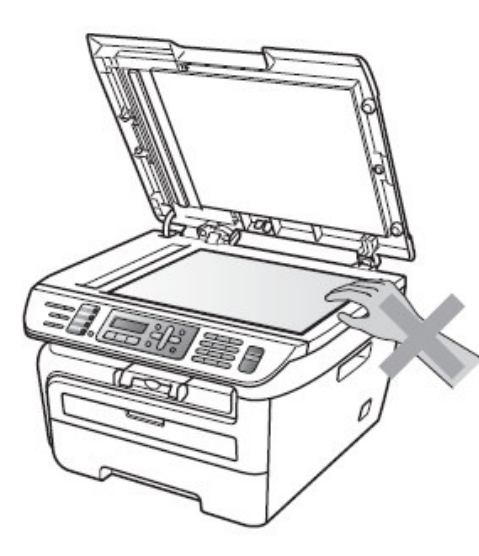

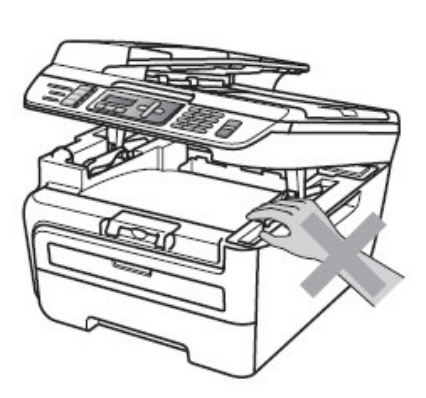

7. 為避免受傷,請注意不要觸碰到如圖所示的區域。

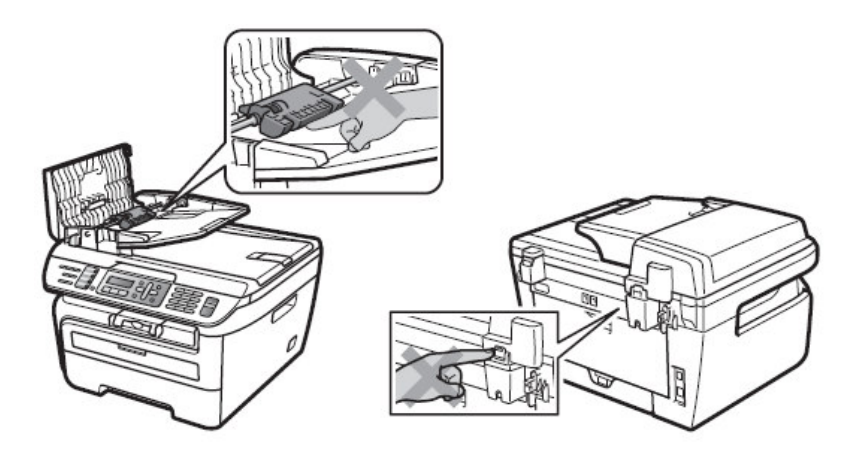

## 注意

## 清潔機器的外側時:

- •請確認您已從電源插座中拔出機器的插頭。
- 請使用中性清潔劑清潔本機,使用揮發性液體如稀釋劑或汽油進行清潔將會損壞機器的外觀 表面。
- 切勿使用含有氨成分的清潔劑材料。

# 1-1.檢視機器的外觀

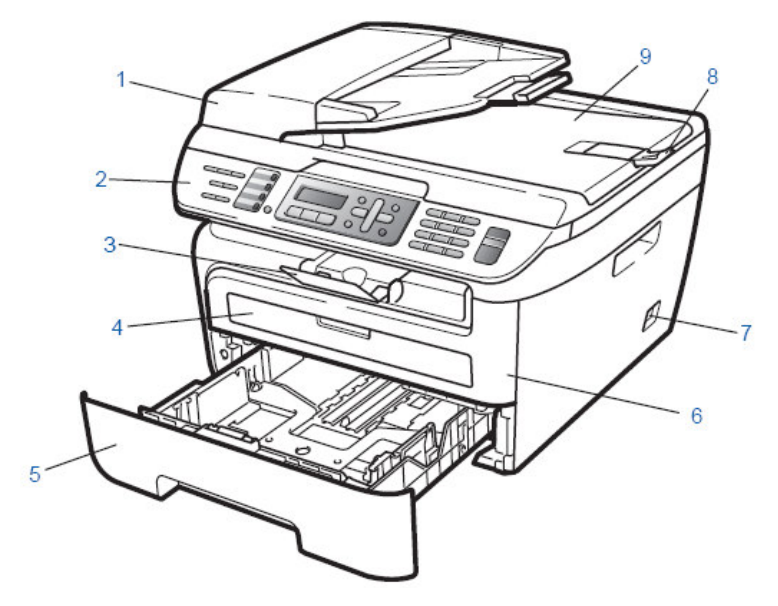

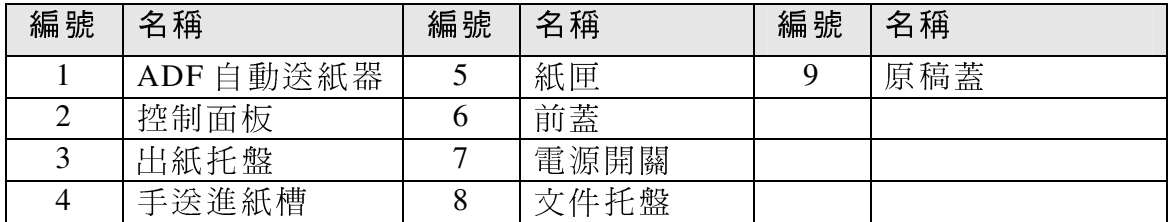

# 隨機配件

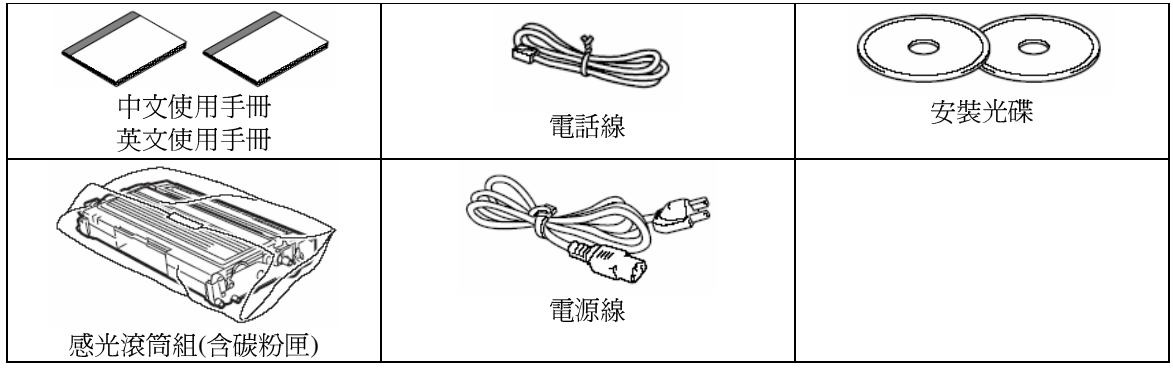

註: 新機所附的碳粉匣為 1000 張容量 (ISO/IEC 19752)

## 傳輸線爲選購配件

傳輸線不屬於標準的附件。請您要購買使用正確的傳輸線。

■ USB 傳輸線

切勿使用超過 2 米的 USB 傳輸線。 Windows NT® 版本以下系統中不支援 USB 功能。

■ 網路線 (MFC-7440N、MFC-7840W) 請使用 10 BASE-T 或 100 BASE-TX 快速乙太網路選用直連的 5 類 (或超 5 類) 雙絞線。

# 1-2 如何安裝感光滾筒組、紙張的安裝、連接線路

# 1.安裝感光滾筒組

1.請打開前蓋(如下圖)。

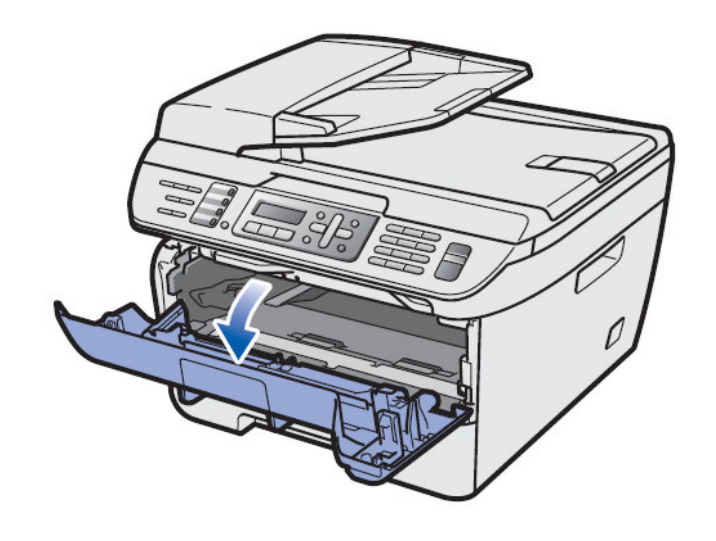

2.將新感光滾筒組從袋中取出,並左右平均搖動五、六次。

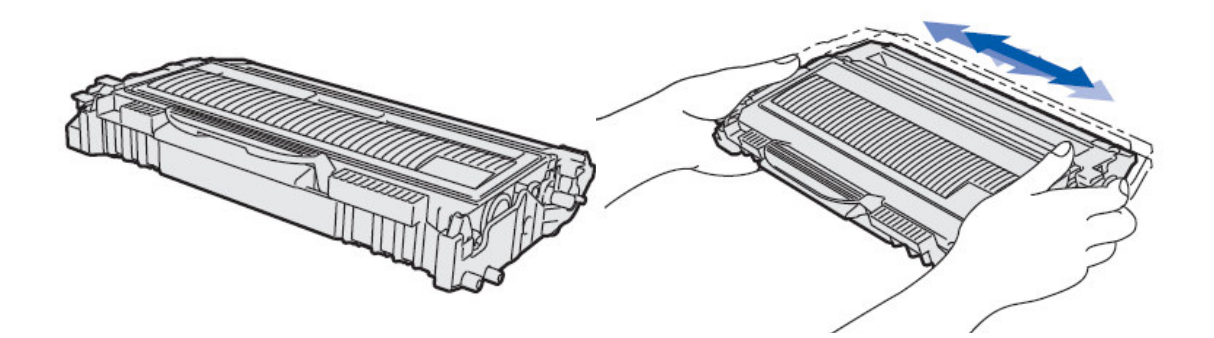

3.將感光滾筒座依圖示放入機器內,並關上前蓋。

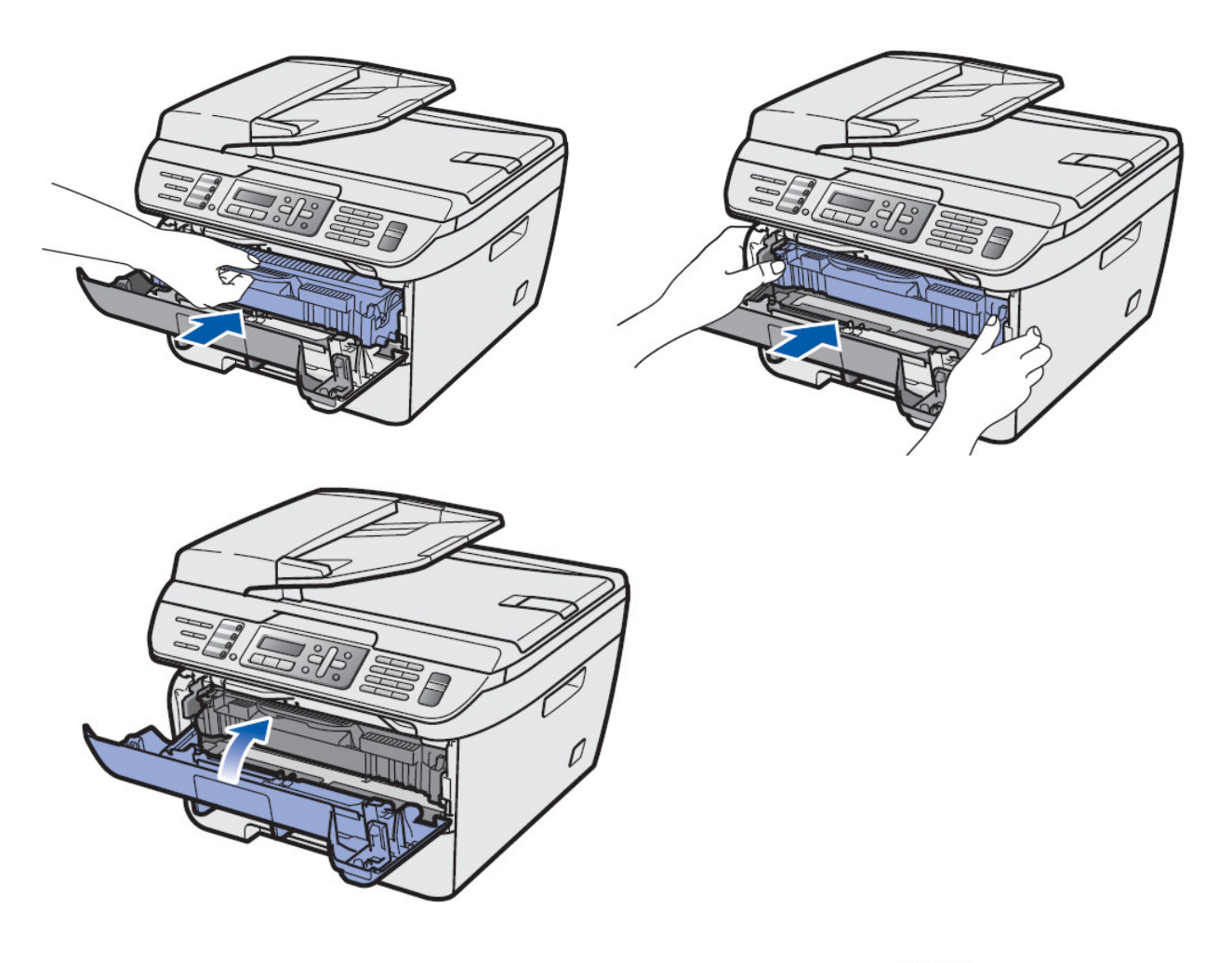

# 2. 安裝紙匣紙張

1.將紙匣整個從機器拉出(如圖)。

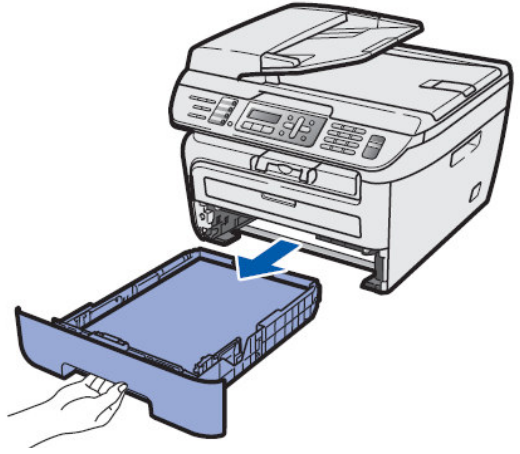

2.調整紙匣寬度和長度卡榫(如圖)。

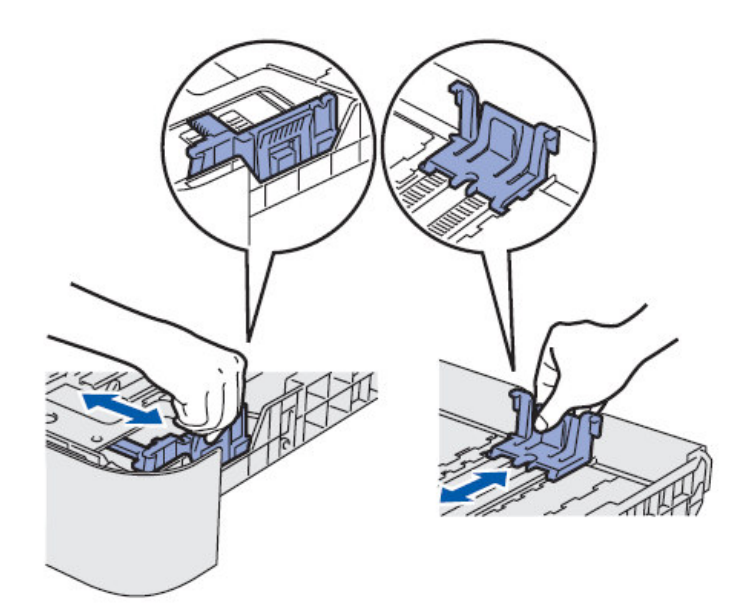

3.使用雙手將紙張輕輕撥動以避免卡紙

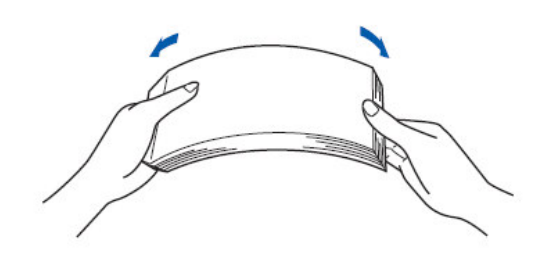

4. 將紙張放入紙匣中(最多 250張)。如圖:

放入紙張勿<br>超過上限標記

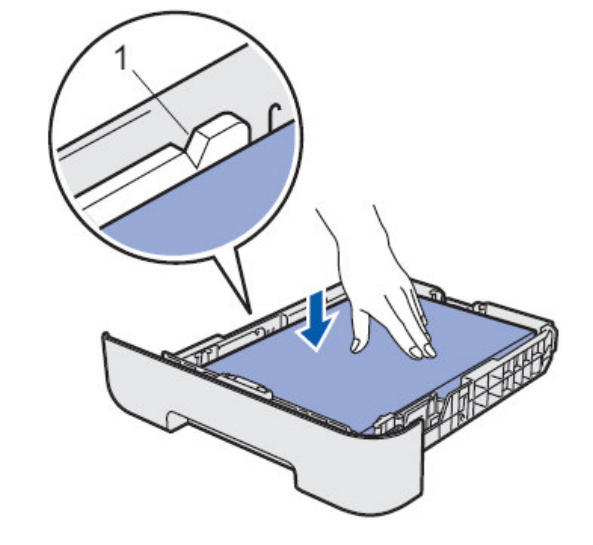

5.將紙匣放入機器內 (如圖)。

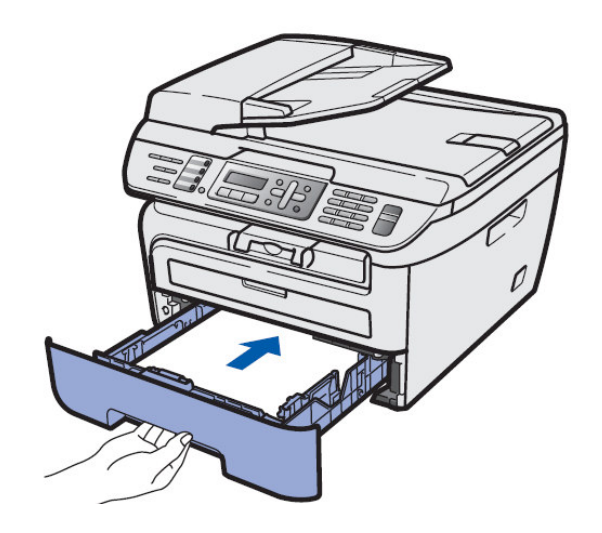

3.連接線路

1.連接電源線並打開開關

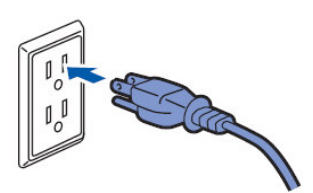

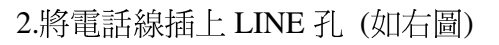

 $\sqrt{2}$ 

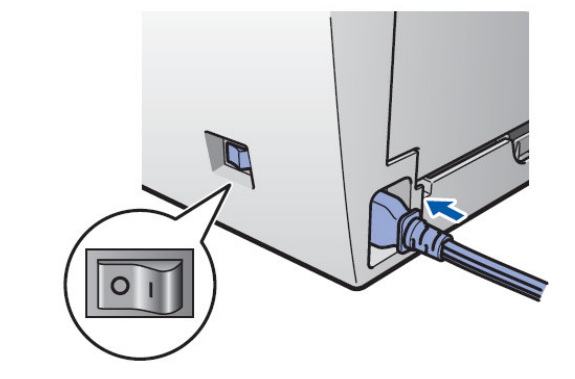

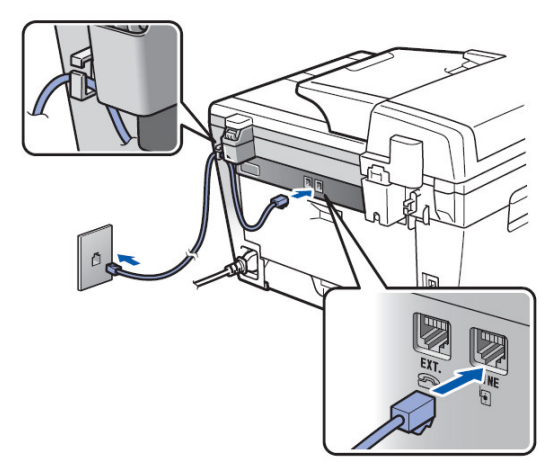

## 4.單張手送臺送紙的方法:

1.拉開出紙導片

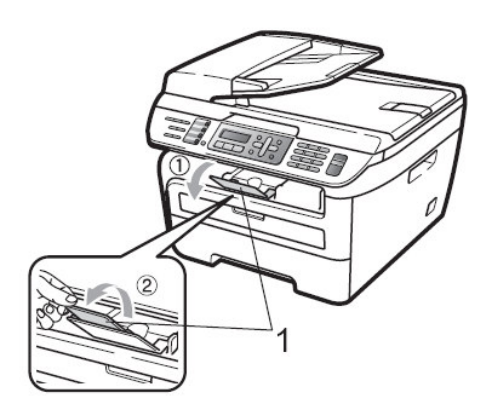

2.打開手送臺蓋

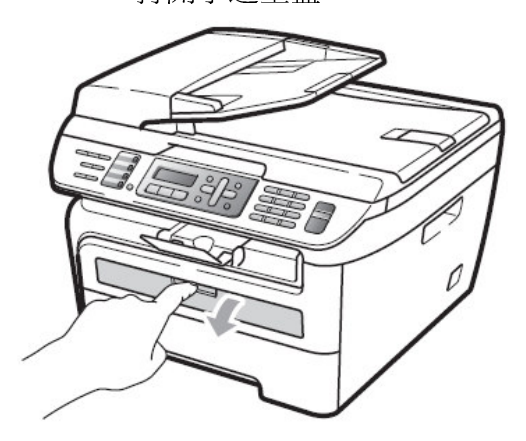

3.調整左右寬度邊緣卡榫

4.雙手將紙張平順的送入,機器將自動吸入(如圖)

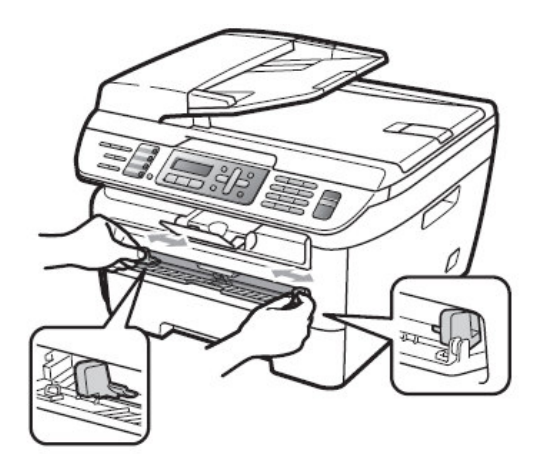

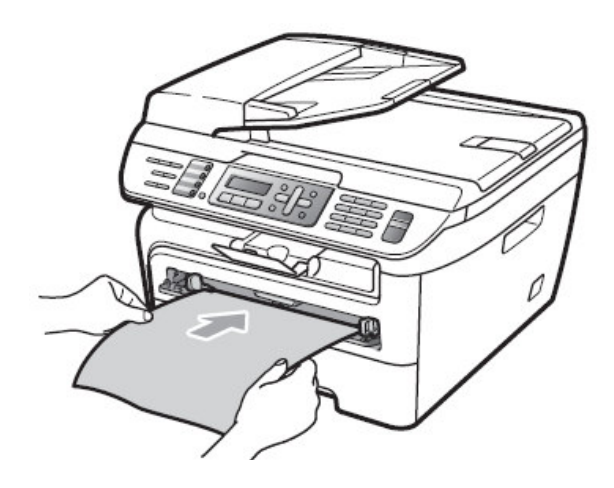

### 使用單張送稿時的注意事項:

- 1. 請注意列印面必須向上
- 2. 請將左右邊緣卡榫切齊要送稿的紙張
- 3. 請確定列印的紙張必須平整否則會導致卡紙問題
- 4. 一次只能放置一張紙張否則會導致卡紙問題

5.列印小於 A4 或 LETTER 尺寸的紙張時取紙的方法:

使用雙手抬起整個掃描器面蓋方便取出較小的紙張(如圖)

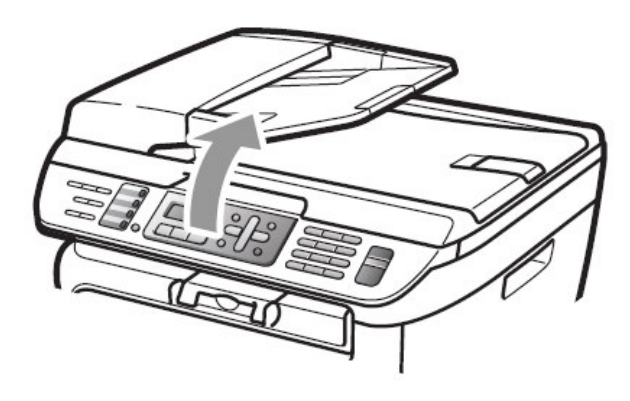

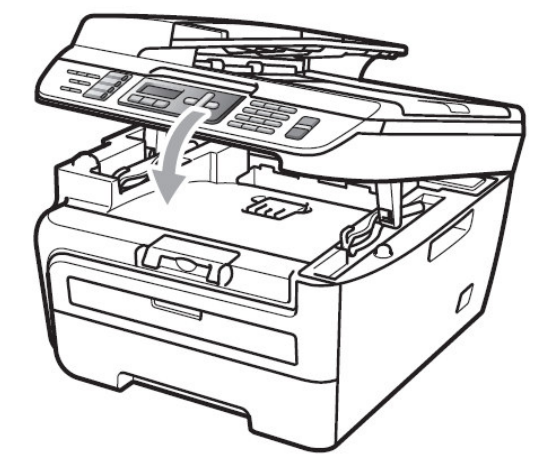

# 1-3 可列印的區域

#### 

**影印時** :

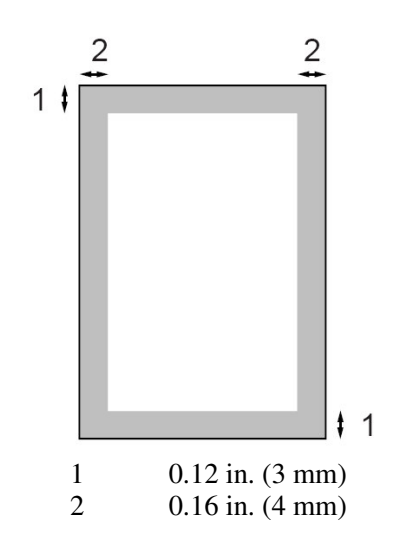

**電腦列印時 :**<br>·

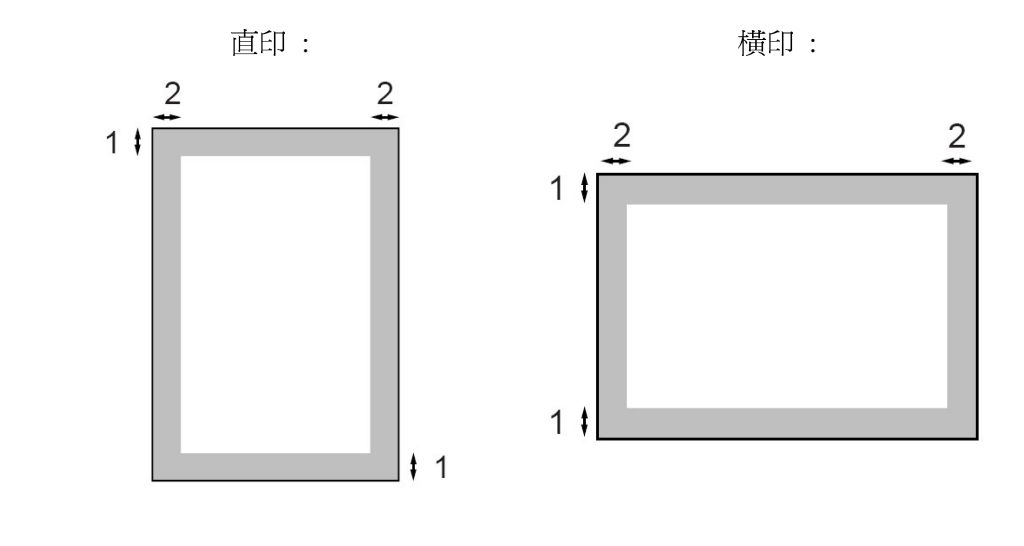

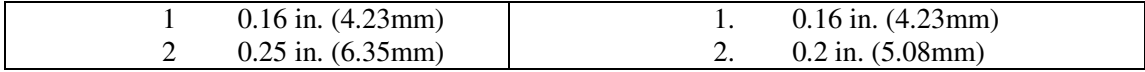

1-4.面板介紹

1. 面板部份

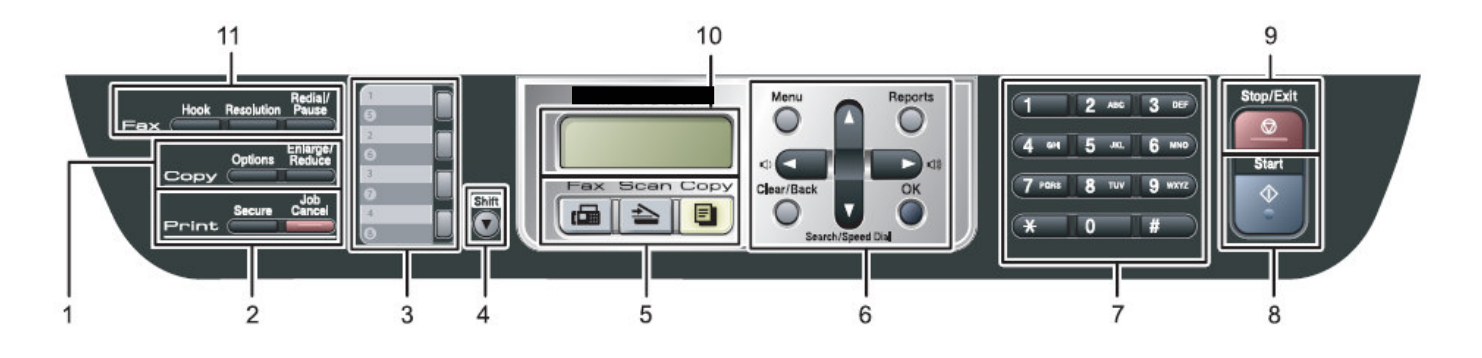

影印功能區  $1.$ 

> Options 影印選項 - 排序式或2合1、4合1特殊影印 Enlarge/Reduce 放大縮小 - 影印時放大縮小

 $2.$ 列印功能區

> Job Cancel 取消工作 - 清除印表機內記憶體資料 Secure 保密列印 - 電腦若要列印文件,必須輸入密碼才可列印 註: 電腦列印時必須先於印表機設定中設定此功能才能啓動 (MFC-7340 型無此功能按鍵)

- 3. One-Touch 單鍵機號區 - 您可在此區儲存8組快速撥號
- 4. Shift 切換鍵 - 切換 5-8 組快速撥號 (使用時您必須先壓住此鍵再壓單鍵撥號區中之儲存鍵)
- 5. 功能模式鍵

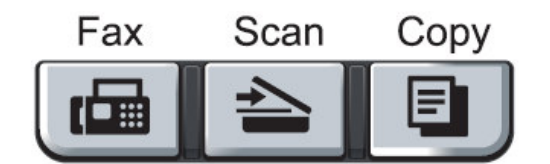

Fax - 執行傳真動作 Scan -執行掃描動作 Copy -執行影印動作

#### 功能鍵設定區 6.

Menu 功能鍵 - 設進入各項選單用 OK 確定 - 確認設定儲存 Clear / Back 清除 / 後退 - 功能設定時清除字母或倒退用 ◀ 或 ▶- 當設定時前進或後退選單用,您也可使用此鍵 調整響鈴或喇叭音量的大小 ▲ 或 ▼-當設定時選擇選單內部功能, 您也可使用此鍵 搜尋儲存在內部的快速撥號 Search / Speed dial - 尋找/速撥

Reports 列印報告

- $7.$ Dial Pad 機號區
- 8. Start 啓動
- 9. Stop/Exit 停止/離開 取消及停止各種工作或離開功能設定
- 10. LCD 液晶顯示幕 使用此區顯示資訊並輔助您設定機器內部資料

#### 11. 傳真功能區

Hook 免持聽筒 Resolution 解析度 Redial/Pause 重機/暫停

#### 傳眞機功能設定 第二章

# 2-1 基本功能設定

使用前請先確認已將操作模式設定在 Fax 模式(燈亮)

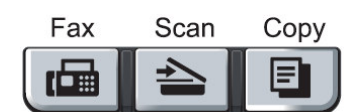

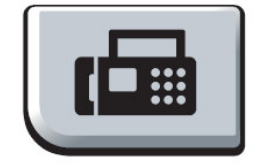

#### 1.設定模式停留時間設定

設定當您壓下各種模式後(如上圖),機器停留在此模式的時間,內定模式為FAX,您也可選 擇 OFF, 使機器固定在您最後設定的模式

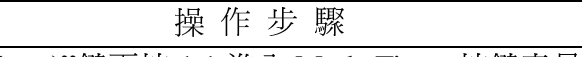

1 按"功能(Menu)"鍵再按 1,1 進入 Mode Timer 按鍵音量設定

2 按▲ 或 ▼鍵選擇(0 Sec、30 Secs、1 Min、2 Mins、5 Mins、OFF)再按"確定(OK)"鍵確認

3 按"停止/離開(Stop/Exit)"鍵恢復待機狀態

#### 2.設定紙匣紙張類型設定

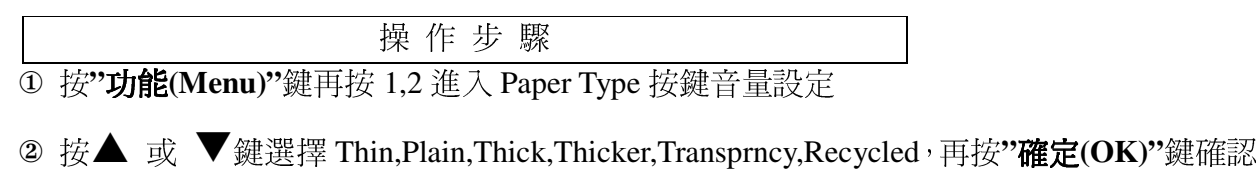

3 按"停止/離開(Stop/Exit)"鍵恢復待機狀態

註: Thin 薄,Plain 普通,Thick 厚,Thicker 較厚, (Transprncy)Transparency 投影片,Recycled 再生紙

#### 3.設定紙匣紙張尺寸設定

操作步驟

1 按"功能(Menu)"鍵再按 1,3 進入 Paper Size 按鍵音量設定

2 按▲ 或 ▼鍵選擇 A4,Letter,Legal,Executive, A5,A6,B5,B6, Folio,再按"確定(OK)"鍵

3 按"停止/離開(Stop/Exit)"鍵恢復待機狀態

#### 4.日期/時間設定

設定的時間和日期將顯示在機器 LCD 上且當您傳真給對方文件時在對方的報頭上印出, 但 停電後須重新設定。

操作步驟 1 按"功能(Menu)"鍵再按 0.2 進入 Date/Time 時間/日期設定 ② 輸入西元年份的最後 2 位數,如:2009 年輸入 09,後按**''確定(OK)''**鍵 3 輸入2位數月份,如8月輸入08,後按"確定(OK)"鍵 4 輸入2位數日期,如25號輸入25,後按"確定(OK)"鍵 ⑤ 輸入 24 小時制時間,如下午 3 點 23 分輸入 1523,後按"**確定(OK)"**鍵 6 按"停止/離開(Stop/Exit)"鍵恢復待機狀態

#### 5.公司行號設定

設定完成時當您傳直給對方檔時會在對方的報頭上印出

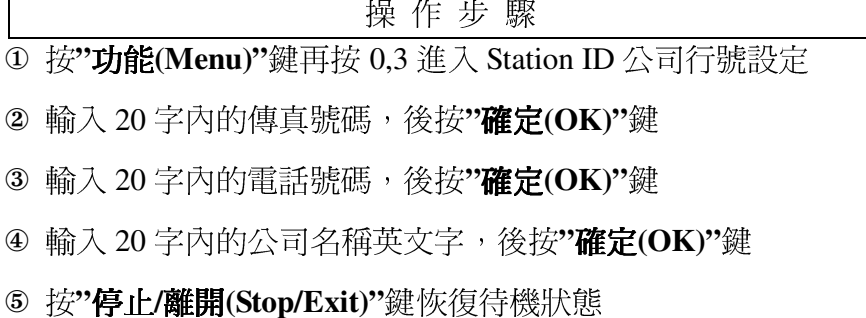

公司行號輸入方法:

| 按鍵區         |                |             | 按鍵表示          |     |     |     |     |     |
|-------------|----------------|-------------|---------------|-----|-----|-----|-----|-----|
|             | <b>ABC</b>     | DEF         | 數字按鍵          | 按一次 | 按二次 | 按三次 | 按四次 | 按五次 |
|             | h              | 3           |               | А   | B   |     |     |     |
| GHI         | JKL            | <b>MNO</b>  | ς             | D   | F   |     | ੨   |     |
| 4           | $\overline{5}$ | 6           |               | G   | Н   |     |     |     |
|             |                |             | с             |     |     |     |     |     |
| <b>PORS</b> | TUV            | <b>WXYZ</b> | 6             | M   | N   |     | 6   |     |
| ⇁           | 8              | 9           |               | D   |     | R   | ◠   |     |
|             |                |             | $\Omega$<br>ŏ |     |     |     | 8   |     |
| $\star$     | 0              | #           | q             | W   |     |     |     | 9   |
|             |                |             |               |     |     |     |     |     |

※設定ID公司名或電話時最多可至20個字,單鍵、雙鍵、群組之公司名最多15個字

※移動輸入文字之游標請使用 ◀ 或 ▶ 方向鍵

2. 輸入特殊符號:

※移動輸入特殊符號之游標請使用 ◀ 或 ▶ 方向鍵 · 確認請按"確定(OK)"鍵輸入

#### 6.鈴聲大小音量設定

設定電話響鈴時的音量大小。

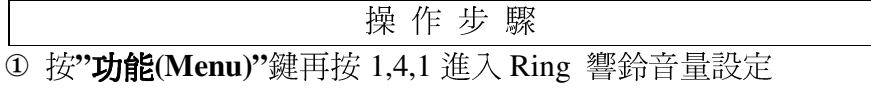

- 2 按▲ 或 ▼鍵選擇 Low,Med,High 或 Off,再按"確定(OK)"鍵確認
- 3 按"停止/離開(Stop/Exit)"鍵恢復待機狀態
- 註:當機器無動作時,且已於 FAX 操作模式時(FAX 燈亮),您也可直接按◀或▶鍵直接調 整響鈴大小音量。

#### 7.按鍵音量設定

設定按鍵作用時的音量大小。

操作步驟

1 按"功能(Menu)"鍵再按 1,4,2 進入 Beeper 按鍵音量設定

2 按▲ 或 ▼鍵選擇 Low,Med,High 或 Off,再按"確定(OK)"鍵確認

3 按"停止/離開(Stop/Exit)"鍵恢復待機狀態

#### 8.喇叭音量設定

設定喇叭的音量大小。

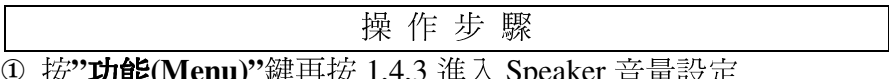

2 按▲ 或 ▼鍵選擇 Low,Med,High 或 Off,再按"確定(OK)"鍵確認

3 按"停止/離開(Stop/Exit)"鍵恢復待機狀態

註:當機器無動作時,且已於FAX操作模式時(FAX 燈亮),您也可先按"免持聽筒(Hook)" 鍵後再按◀或▶鍵直接調整喇叭音量(再按一次"免持聽筒(Hook)"鍵後恢復)。

#### 9.省碳模式設定

您可開啓省碳模式節省碳粉。

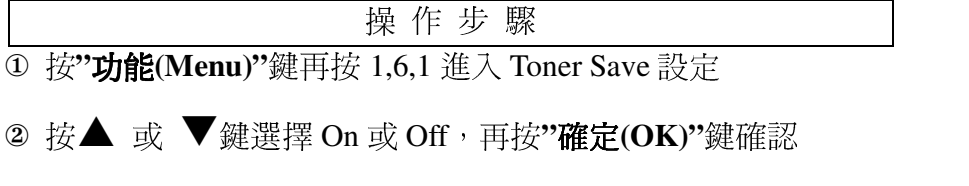

3 按"停止/離開(Stop/Exit)"鍵恢復待機狀態

#### 10.睡眠模式設定

您可設定在 0-99 分鐘後機器進入省電模式(螢幕出現 Sleep), 但一旦機器收到列印或影印工 作時會有一短暫的熱機時間後開始工作,完畢後再重新開始計時,內定值為5分。

操作步驟

① 按"功能(Menu)"鍵再按 1,6,2 進入 Sleep Time 睡眠模式設定

2 使用數字鍵輸入 00-99 分鐘, 再按"確定(OK)"鍵確認

3 按"停止/離開(Stop/Exit)"鍵恢復待機狀態

#### 11.調整 LCD 螢幕明暗度設定

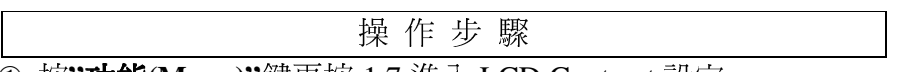

① 按"功**能(Menu)"**鍵再按 1,7 進入 LCD Contrast 設定

2 按▲ 或 ▼鍵選擇明暗度 Light 亮或 Dark 暗, 再按"確定(OK)"鍵確認

3 按"停止/離開(Stop/Exit)"鍵恢復待機狀態

#### 12.傳真機按鍵及傳送鎖定功能 - (此功能適用於 MFC-7340、MFC-7440N)

#### 請務必勞記保留您所銷定的密碼、否則必須原機送回原廠解碼

您可將機器之按鍵功能銷定防止他人盜撥或使用(但預先的定時傳送依然會動作) 當鎖定啓動時您將無法執行下列動作:

1.列印接收的傳真 2.傳真文件 3.撥打電話 4.影印 5.電腦印表 6.電腦掃描

1.密碼設定

操作步驟

① 按"功能(Menu)"鍵再按 1,8,1 進入 Tx Lock 設定

- ② 輸入 4 個字密碼,再按"確定(OK)"鍵確認,螢幕出現 Verify(第一次設定)
- ③ 請再輸入4個字密碼一次確認,再按"確定(OK)"鍵確認
- 4 按"停止/離開(Stop/Exit)"離開

密碼設定完成

2.開啓鎖定功能

操作步驟 1 按"功能(Menu)"鍵再按 1,8,1 進入 Tx Lock 設定

- 
- 2 按▲ 或 ▼鍵選擇 Set TX Lock, 再按"確定(OK)"鍵確認
- 3 請輸入4個字密碼,再按"確定(OK)"鍵確認

此時便進入傳真機鎖定模式(螢幕出現 TX Lock Mode)

3.關閉鎖定功能

- 操作步驟
- 1 按"功能(Menu)"鍵
- 2 輸入4個字密碼
- 3 按"確定(OK)"鍵確認

此時便關閉傳真機鎖定模式

4.修改已設定的鎖定密碼

操作步驟

1 按"功能(Menu)"鍵再按 1,8,1 進入 Tx Lock 設定

- 2 按▲ 或 ▼鍵選擇 Set Password,再按"確定(OK)"鍵確認
- 3 請輸入原4個字密碼,再按"確定(OK)"鍵確認
- 4 輸入新的4個字密碼一次確認,再按"確定(OK)"鍵確認,螢幕出現 Verify
- 5 請再輸入4個字密碼一次確認,再按"確定(OK)"鍵確認
- 6 按"停止/離開(Stop/Exit)"離開

密碼修改完成

#### 13.傳真機安全鎖定功能功能 - (此功能適用於 MFC-7840W)

#### 請務必勞記保留您所鎖定的密碼,否則必須原機送回原廠解碼

您可將機器之功能部份(傳真、影印、掃描、列印) 鎖定防止他人使用

1.密碼設定

操作步驟

- 1 按"功能(Menu)"鍵再按 1,8,1 進入 Function Lock 設定
- 2 輸入4個字密碼,再按"確定(OK)"鍵確認,螢幕出現 Verify(第一次設定)
- 3 請再輸入4個字密碼一次確認,再按"確定(OK)"鍵確認
- 4 按"停止/離開(Stop/Exit)"離開

密碼設定完成

#### 2.設定成公共用戶(全部)和限制功能

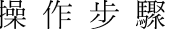

- 1 按"功能(Menu)"鍵再按 1,8,1 進入 Function Lock 設定
- 2 按▲ 或 ▼鍵選擇 Setup User,再按"確定(OK)"鍵確認
- 3 請輸入4個字密碼,再按"確定(OK)"鍵確認
- 4 按▲ 或 ▼鍵選擇 Public,再按"確定(OK)"鍵確認
- 5 按▲ 或 ▼鍵選擇是否啓動傳出功能 Fax Tx: Enable 或 Disable, 再按"確定(OK)" 鍵確認
- 6 按▲ 或 ▼鍵選擇是否啓動接收功能 Fax Rx: Enable 或 Disable, 再按"確定(OK)" 鍵確認
- ⑦ 按▲ 或 ▼鍵選擇是否啓動影印功能 Copy: Enable 或 Disable, 再按"確定(OK)"鍵 確認
- 8 按▲ 或 ▼鍵選擇是否啓動掃描功能 Scan: Enable 或 Disable, 再按"確定(OK)"鍵 確認
- 9 按▲ 或 ▼鍵選擇是否啓動列印功能 PC Print: Enable 或 Disable, 再按"確定(OK)" 鍵確認
- 10 按"停止/離開(Stop/Exit)"離開
- 註: Enable 啓用, Disable 不啓用

3.開啓鎖定功能

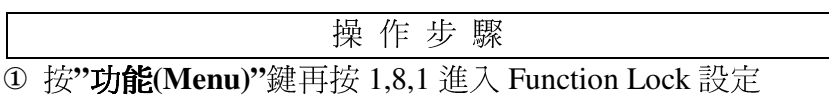

2 按▲ 或 ▼鍵選擇 Lock Off→On., 再按"確定(OK)"鍵確認

3 輸入4個字密碼後按"確定(OK)"鍵

此時便開啓傳真機安全鎖定模式 Function Lock: On

4.關閉鎖定功能

操 作 步 驟

① 按"功能(Menu)"鍵再按 1,8,1 進入 Function Lock 設定

2 按▲ 或 ▼鍵選擇 Lock On→Off., 再按"確定(OK)"鍵確認

3 輸入4個字密碼後按"確定(OK)"鍵

此時便關閉傳真機安全鎖定模式

5.修改已設定的鎖定密碼

操作步驟

1 按"功能(Menu)"鍵再按 1,8,1 進入 Function Lock 設定

2 按▲ 或 ▼鍵選擇 Set Password,再按"確定(OK)"鍵確認

- ③ 請輸入原 4 個字密碼,再按"確定(OK)"鍵確認
- 4 輸入新的4個字密碼一次確認,再按"確定(OK)"鍵確認,螢幕出現 Verify
- 5 請再輸入4個字密碼一次確認,再按"確定(OK)"鍵確認
- 6 按"停止/離開(Stop/Exit)"離開

密碼修改完成

#### 14. 傳真機內部設定鎖定功能 -

#### 請務必勞記保留您所鎖定的密碼,否則必須原機送回原廠解碼

您可將機器之內部設定鎖定防止他人任意更改內部設定值 當鎖定啓動時您將無法修改下列設定值: (功能設定修改時必須輸入密碼才能繼續) 1.日期時間及公司 ID 設定 2.單鍵、速撥設定 3.模式時間 4.紙張尺寸及類型 5. 音量 6.省碳及睡眠模式 7.LCD 明暗度 8.鎖定設定

#### 1.密碼設定

操作步驟

1 按"功能(Menu)"鍵再按 1,8,2 進入 Setting Lock 設定

2 輸入4個字密碼,再按"確定(OK)"鍵確認,螢幕出現 Verify(第一次設定)

3 請再輸入4個字密碼一次確認,再按"確定(OK)"鍵確認

4 按"停止/離開(Stop/Exit)"離開

密碼設定完成

2.開啓鎖定功能

操作步驟

1 按"功能(Menu)"鍵再按 1,8,2 進入 Setting Lock 設定

2 按▲ 或 ▼鍵選擇 On,再按"確定(OK)"鍵確認

3 請輸入4個字密碼,再按"確定(OK)"鍵確認

4 按 Stop/Exit 離開

此時便進入傳真機內部設定鎖定模式 (功能設定修改時必須輸入密碼才能繼續)

3.關閉鎖定功能

操作步驟

1 按"功能(Menu)"鍵再按 1,8,2 進入 Setting Lock 設定

2 輸入4個字密碼後按"確定(OK)"鍵2次

3 按"停止/離開(Stop/Exit)"離開

此時便關閉傳真機內部設定鎖定模式

4.修改已設定的鎖定密碼

操作步驟

1 按"功能(Menu)"鍵再按 1,8,2 進入 Setting Lock 設定

2 按▲ 或 ▼鍵選擇 Set Password,再按"確定(OK)"鍵確認

- 3 請輸入原4個字密碼,再按"確定(OK)"鍵確認
- 4 輸入新的4個字密碼一次確認,再按"確定(OK)"鍵確認,螢幕出現 Verify
- 5 請再輸入4個字密碼一次確認,再按"確定(OK)"鍵確認
- 6 按"停止/離開(Stop/Exit)"離開

密碼修改完成

# 2-2 接收功能設定

使用前請先確認已將操作模式設定在 Fax 模式(燈亮)

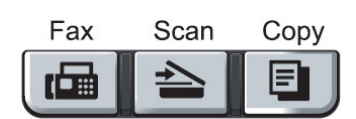

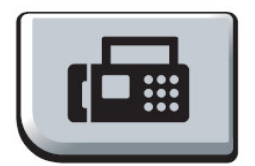

#### 1.設定接收模式設定

設定當機器響鈴後之接收模式。

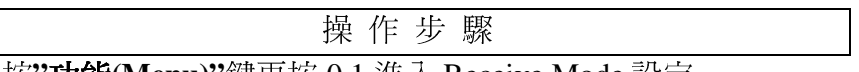

1 按"功能(Menu)"鍵再按 0,1 進入 Receive Mode 設定

2 按▲ 或 ▼鍵選擇 Fax Only、Fax/Tel、External TAD 或 Manual,再按"確定(OK)"鍵

3 按"停止/離開(Stop/Exit)"鍵恢復待機狀態

註:

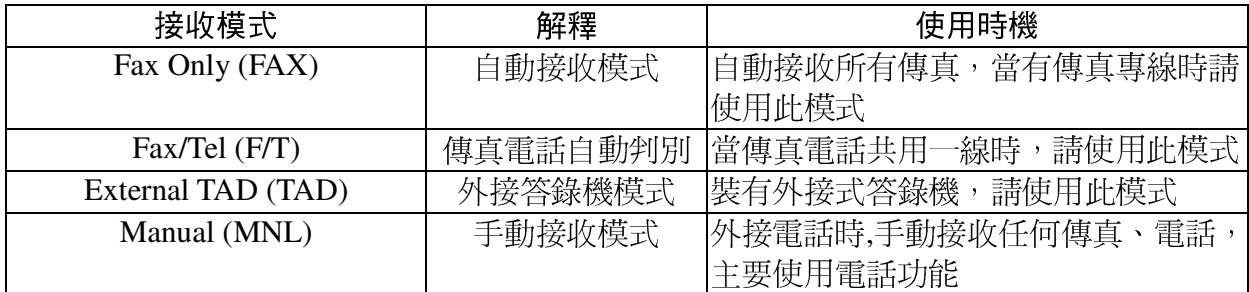

設定後螢幕出現: (例:Fax Only) (接收模式)

 $F$ ax  $12/10$   $11:53$ 

#### 2.自動接收響鈴次數設定

設定當響鈴後自動接收的響鈴次數。

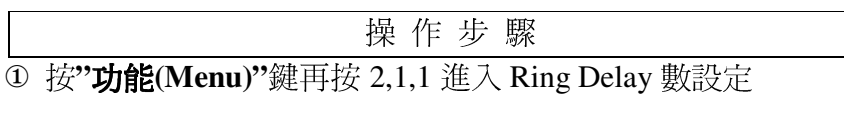

2 按▲ 或 ▼鍵選擇 0-4次,再按"確定(OK)"鍵確認

3 按"停止/離開(Stop/Exit)"鍵恢復待機狀態

#### 3.白動判別時判別時間設定

當您將傳真和電話共用一線時,請先將接收模式設定成 F/T 自動判別模式,當電話響起後判 別電話或是傳真,若為傳真則在一般響鈴後無聲接收文件,若為電話則在判別後出現連續三 連響的特殊判別聲音, 此判別時間設定用於其判別後特殊判別聲音持續的秒數, 但最後還是 會發出傳真訊號

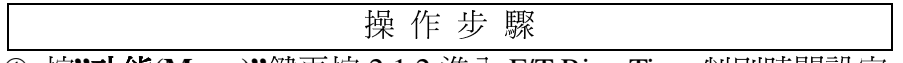

① 按"功能(Menu)"鍵再按 2,1,2 進入 F/T Ring Time 判別時間設定

2 按▲ 或 ▼鍵選擇 20、30、40 或 70 秒,再按"確定(OK)"鍵確認

3 按"停止/離開(Stop/Exit)"鍵恢復待機狀態

註: 若即使在特殊判別聲音結束前電話已被掛斷,機器仍會依照您設定的秒數響完

#### 4.方便接收模式設定

若設定成 On.手動接收時,若有傳真進來,拿起分機只須等待幾秒鐘,待聽到一尖銳聲後,即可自 動接收而不須至傳真機按"Start 啟動"鍵或使用分機遙控接收模式(按\*51)。因此建議設定在  $ON^{\circ}$ 

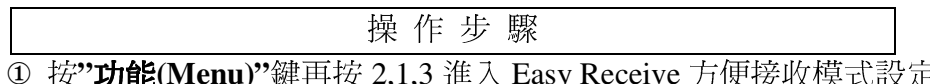

### 2 按▲ 或 ▼鍵選擇 On 或 Off, 再按"確定(OK)"鍵確認

3 按"停止/離開(Stop/Exit)"鍵恢復待機狀態

#### 5.接收文件縮印設定

設定自動縮印調整傳真進來的資料倍率大小。

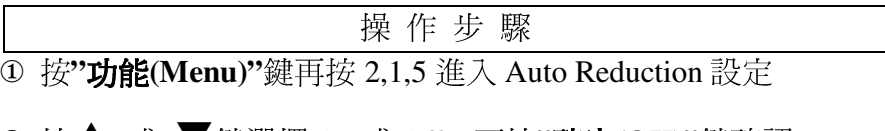

2 按▲ 或 ▼鍵選擇 On 或 Off,再按"確定(OK)"鍵確認

3 按"停止/離開(Stop/Exit)"鍵恢復待機狀態

#### 6.印字密度設定

設定機器列印時的碳粉密度。

操作步驟

1 按"功能(Menu)"鍵再按 2,1,6 進入 Print Density 設定

2 按▲ 或 ▼鍵選擇列印較淡或較黑,再按"確定(OK)"鍵確認

3 按"停止/離開(Stop/Exit)"鍵恢復待機狀態

註:列印向▲按爲較黑或向▼按爲較淡

## 7. 接收文件標註時間設定

設定後當接收傳真後將於接收文件的上方標註時間。

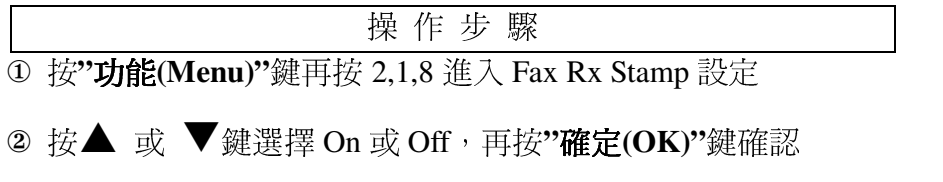

3 按"停止/離開(Stop/Exit)"鍵恢復待機狀態

# 2-3 傳送功能設定

使用前請先確認已將操作模式設定在 Fax 模式(燈亮)

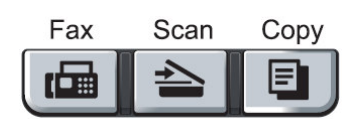

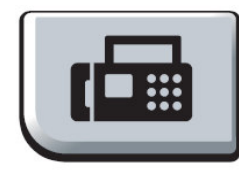

● 放紙方式: (ADF 自動送紙器一次最多 35張)

請將出紙托盤 1.2 先打開

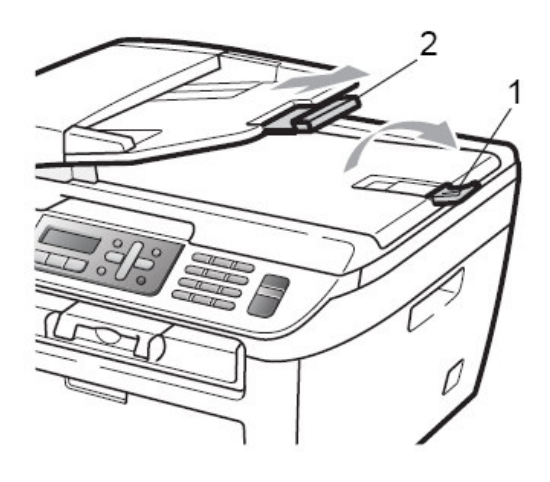

調整寬度後將原稿面朝上、頭朝前放 送紙匣

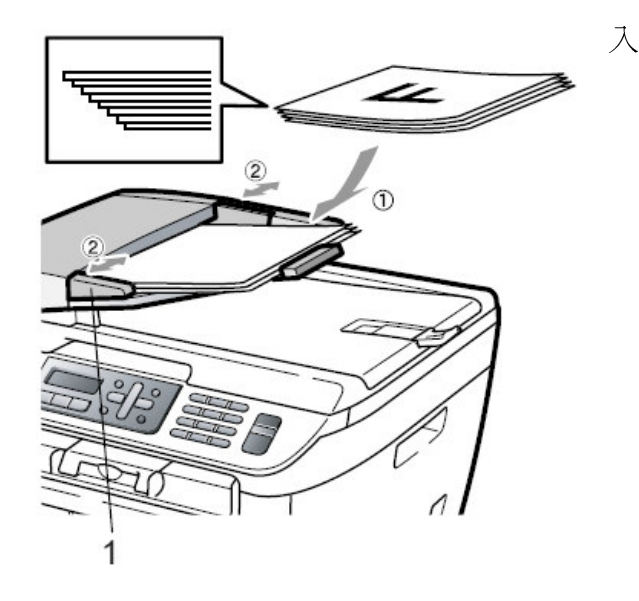

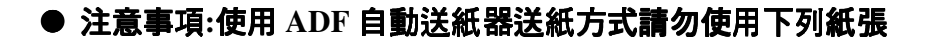

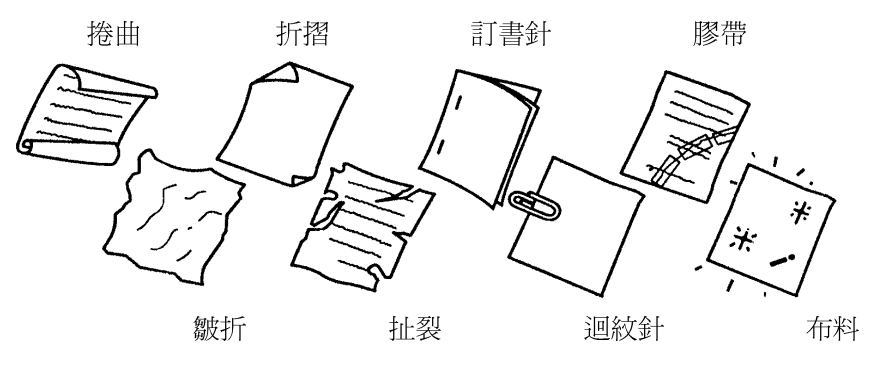

注意:傳真文件中使用修正液時,請確認修正液已完全乾燥再傳真

使用平台掃描器傳真(將原稿面朝下、放置於平台掃描器上後關上原稿蓋)

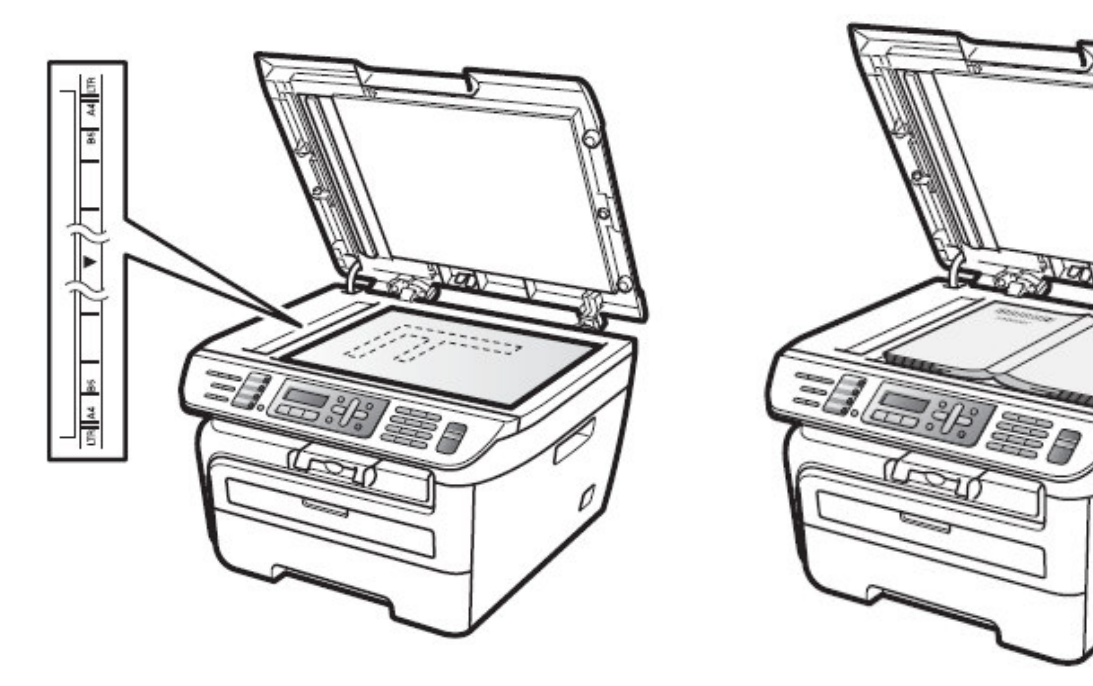

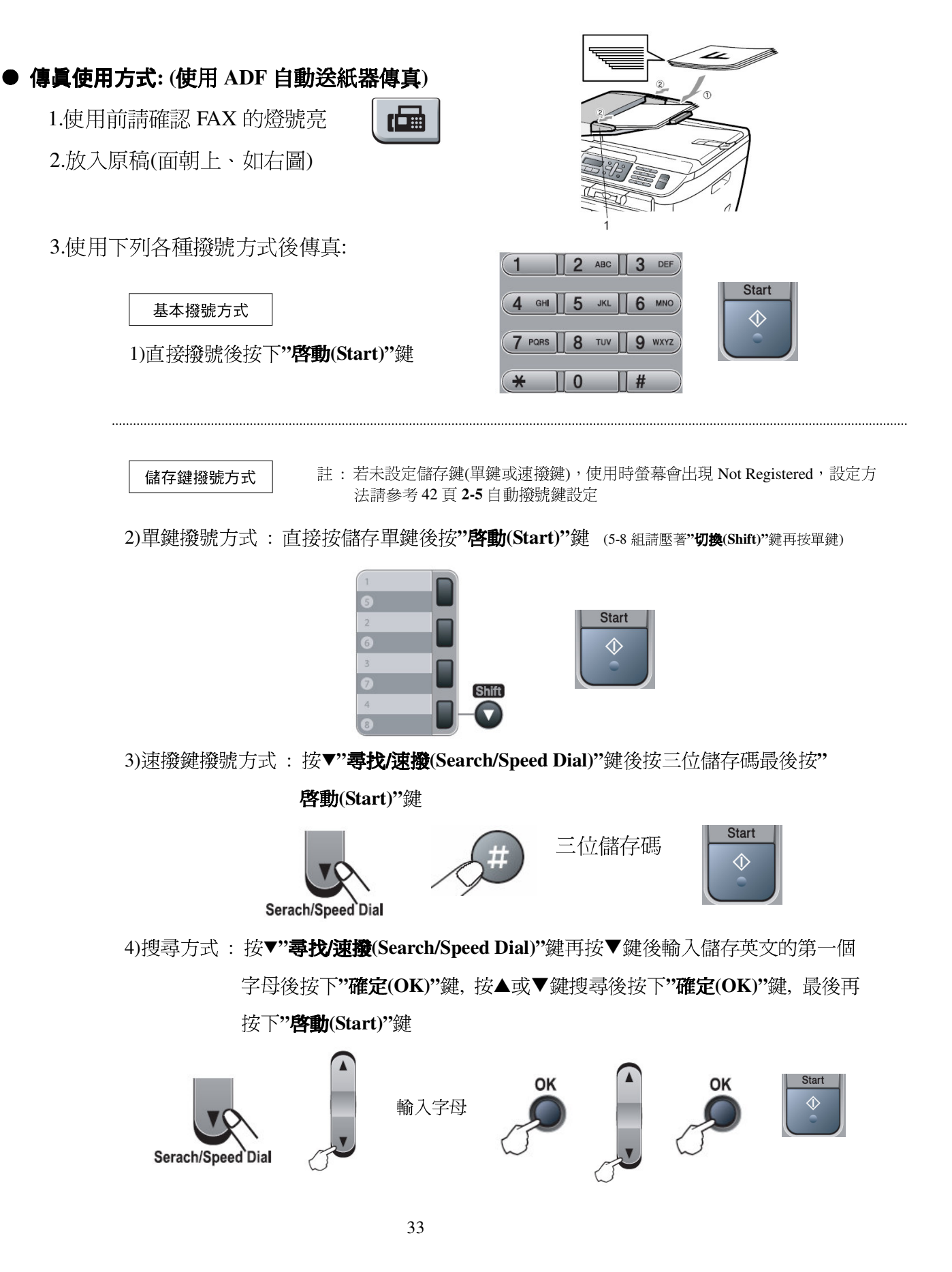
# ● 傳真使用方式:(使用平台掃描器傳真)

1.使用前請確認 FAX 的燈號亮

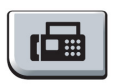

2.打開原稿蓋後放入原稿並關上原稿蓋 (如右圖)

3.直接撥號後按下"啓動(Start)"鍵 (機器將開始掃描平台內的文件)

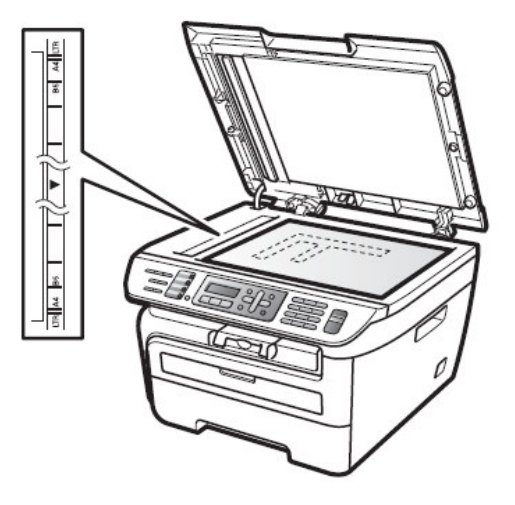

4.如果還要利用平台掃描超過一頁的傳真文件,請按1後直接到第5步驟,否則請 按下2直接開始傳真 (也可以直接按下"啓動(Start)"鍵啓動傳真)

(螢幕出現下圖)

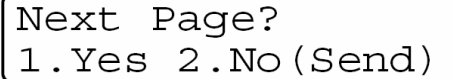

5.打開原稿蓋後放入下一頁的原稿並關上原稿蓋後按"確定(OK)"鍵 (機器將開始掃描平台內的文件,若您還有其他頁數請重覆步驟4.5.)

> Set Next Page Then Press Set

6.全部掃描完畢後時按下2開始傳真(也可以直接按下"啓動(Start)"鍵啓動傳真)

- ◆ 文件掃描入記憶體內,傳真機會自動撥號,若對方忙線中,則會自動重撥一 次,若重撥仍無法傳成時,機器將自動列印報告通知您,您可省去等待重撥 的時間
- ◆ 本機器的記憶體最多可儲存約 50 通傳真文件,且當您傳送或接收動作正在淮 行時,您仍可使用此功能。
- ◆ 若記憶體滿了,您已掃描的傳真文件會即時傳真出去而不會儲存於記憶體中

### 1. COVERPAGE 封面模式

若您選擇 COVERPAGE:ON 時,機器會在每次傳送後自動加上一張封面,並在封面上 印出您(傳送方)的名稱及電話號碼、傳送頁數(含封面),若您使用記憶自動撥號來撥號 的話,接收方的資料也會顯示在封面上,您可選擇使用標準形式的封面或自訂封面內 容。若選擇 COVERPAGE:OFF,則不會加上封面。您也可以在只有需要時才選擇 NEXT FAX ONLY(僅在下一份傳真上加封面)

註:公司行號 Station ID 必須先設定好才可使用此功能

#### ● 每次傳送

操作步驟

- 1 按"功能(Menu)"鍵再按 2,2,7 進入 Coverpg Setup 設定
- 2 按▲ 或 ▼鍵選擇 Coverpage : On(每次皆傳送), 再按"確定(OK)"鍵 (若取消請選 擇 Off 不加上封面,再按"確定(OK)"鍵)
- 3 若選擇 Coverpage : On 則繼續按▲ 或 ▼鍵選擇封面格式(標準 1-4 或自訂 5-6) , 再按"確定(OK)"鍵確認
- 4 按 2
- 5 按"停止/離開(Stop/Exit)"鍵

#### ■ 單次傳送

操作步驟

- ① 放入原稿
- 2 按"功能(Menu)"鍵再按 2,2,7 進入 Coverpg Setup 設定
- 3 按▲ 或 ▼鍵選擇 Next Fax:On, 再按"確定(OK)"鍵
- 4 按▲ 或 ▼鍵選擇封面格式(標準 1-4 或自訂 5-6), 再按"確定(OK)"鍵
- 5 按數字鍵輸入2位數的總頁數, 按"確定(OK)"鍵(00表示不顯示頁數)
- 6 按 2
- ⑦ 輸入傳真機號碼
- 8 按"啓動(Start)"鍵開始傳送

### ● 列印空白封面範例

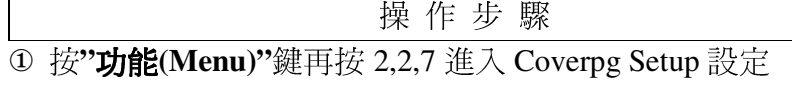

- 2 按▲ 或 ▼鍵選擇 Print Sample, 再按"確定(OK)"鍵
- 3 按"啓動(Start)"鍵開始列印

# 2.封面格式內容

標準的內定格式內容有4種(2種自定模式)

1.Comment Off 無留言

2. Please Call 請回電

- 3.Urgent 緊急
- 4. Confidential 機密
- 5.自定
- 6.自定

# ■ 自定留言內容

操作步驟

- ① 按"功能(Menu)"鍵再按 2,2,8 進入 Coverpage Msg 設定
- 2 按▲ 或 ▼鍵選擇5、6,再按"確定(OK)"鍵
- 3 輸入自訂留言內容,再按"確定(OK)"鍵
- 4 按 2
- 5 按"停止/離開(Stop/Exit)"鍵

### 3.傳真解析度的調整

您可在傳真前先調整傳真的解析度按"解析度(Resolution)"鍵,以達到接收方最好的效果

#### 明暗度調整

內定值為 Auto(自動偵測), 但若原稿太淡時,請用 Light 傳送, 反之則用 Dark

操作步驟

- ① 放入原稿
- 2 按"功能(Menu)"鍵再按 2,2,1 進入 Contrast 設定
- 3 按▲ 或 ▼鍵選擇 Auto, Light 或 Dark, 再按"確定(OK)"鍵
- 4 按 2
- 5 輸入傳真機號碼
- 6 按"啓動(Start)"鍵開始傳送

### 解析度調整

您可於傳真前連續按"解析度(Resolution)"鍵選擇所有要傳真的解析度或進入功能設定解析度

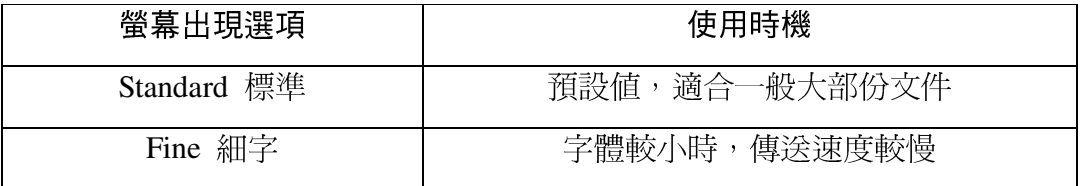

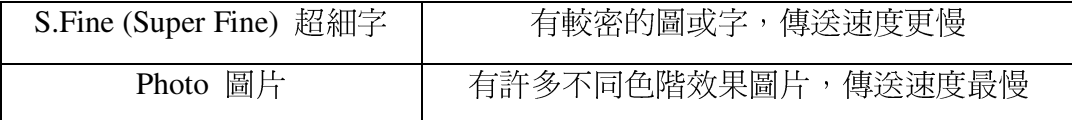

當多張傳送時:

#### 一般傳送時即時設定解析度

操作步驟

- ① 放入原稿
- 2 直接按面板的"解析度(Resolution)"鍵依 LCD 螢幕來選擇解析度,再輸入傳真機號碼
- 3 按"啓動(Start)"鍵開始傳送

### 淮入功能設定傳真用解析度

#### 操作步驟

- ① 放入原稿
- 2 按"功能(Menu)"鍵再按 2.2.2 進入 Fax Resolution 設定
- 3 按▲ 或 ▼鍵選擇解析度, 按"確定(OK)"鍵
- 4 按 2
- 5 再輸入傳真機號碼
- 6 按"啓動(Start)"鍵開始傳送

#### 4.涌訊協定模式設定

當傳真至國外發生問題時,您可試試此項功能看看

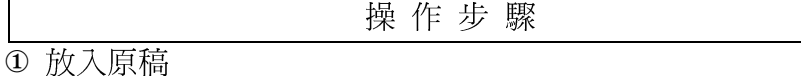

- 2 按"功能(Menu)"鍵再按 2.2.9 進入 Overseas Mode 設定
- 3 按▲ 或 ▼鍵選擇 On 或 Off(選擇 On), 按"確定(OK)"鍵
- 4 按2
- 5 再輸入傳真機號碼

6 按"啓動(Start)"鍵開始傳送

### 5.傳真相容性設定

當傳真或接收發生因爲電話線路的干擾或介面相容問題時,您可試試此項功能調整看看

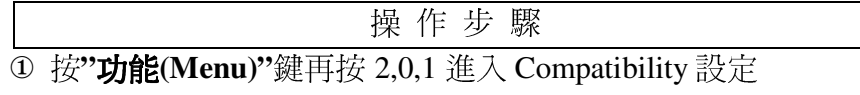

2 按▲ 或 ▼鍵選擇 Normal 或 Basic, 按"確定(OK)"鍵

3 按"停止/離開(Stop/Exit)"鍵

### 6.定時傳送

您可設定於每日特定時間傳送文件 (最多50通)

### 定時傳送

自定一傳送時間傳送文件

操作步驟

① 放入原稿

- 2 按"功能(Menu)"鍵再按 2,2,3 進入 Delayed Fax 設定
- 3 輸入您想傳真的時間而後再按"確定(OK)"鍵
- 4 按2(文件掃描入記憶體)
- 5 再輸入傳真機號碼
- 6 按"啓動(Start)"鍵啓動

# 批次定時傳送

開啓批次定時傳送功能,機器會在定時傳送前自動排序,將記憶體內預定於同一時 間傳送至同一傳真號碼的文件,當作同一份文件傳送。

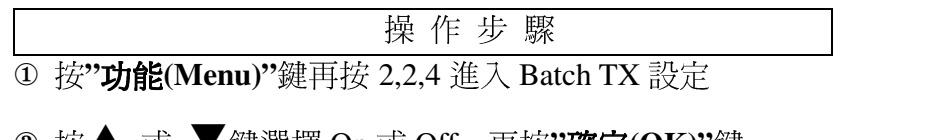

- ② 按▲ 或 ▼鍵選擇 On 或 Off,再按"**確定(OK)**"鍵
- 3 按"停止/離開(Stop/Exit)"鍵回待機狀態

# 2-4 取消工作

# 使用前請先確認已將操作模式設定在 Fax 模式(燈亮)

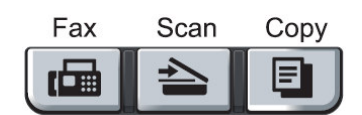

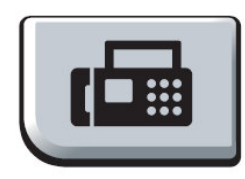

# 1. 取消目前正在傳送的工作:

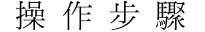

- ① 螢幕出現正在傳送或撥號的工作
- 2 按"停止/離開(Stop/Exit)"鍵
- 3 按 1 (Clear) 停止傳送

# 2. 取消預定工作:

刪除記憶體內預備傳送的資料

(一般記憶傳送、傳真忙線重撥、定時傳送、群組傳送、順序同報.......等)

操作步驟

- 1 按"功能(Menu)"鍵再按 2.7 進入 Remaining Jobs 設定
- 2 螢幕顯示預定的工作內容(如果沒有預定工作,顯示 No Jobs Waiting)
- 3 按▲ 或 ▼鍵選擇要取消的工作,再按"確定(OK)"鍵

(若只有一項工作要取消,請直接到步驟4)

- 4 按數字鍵 1 鍵確定取消,或按數字鍵 2 跳出 (不取消)
- 5 按"停止/離開(Stop/Exit)"鍵回待機狀態

# 2-5 自動撥號鍵

使用前請先確認已將操作模式設定在 Fax 模式(燈亮)

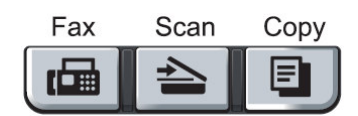

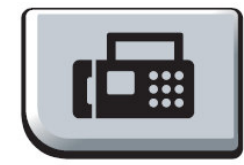

自動撥號是一種快速方便的撥號方式,經常使用的傳真號碼便可以將它儲存在機器的記憶體中 利用這樣的設定來撥號

### 1.單鍵撥號鍵設定

最左方的按鍵區是單鍵撥號區,總共可設定8組號碼。若您有輸入對方名稱的話,當您 按此區按鍵時,螢幕就會顯示對方的名稱及電話(傳真)號碼。

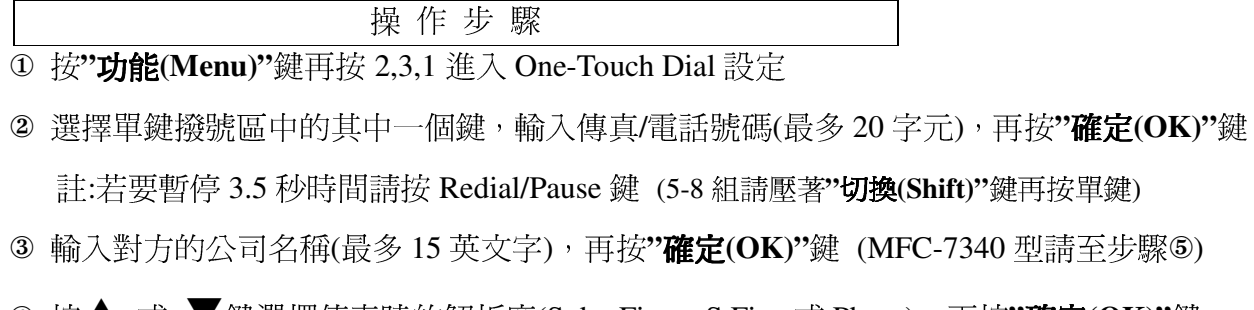

4 按▲ 或 ▼鍵選擇傳真時的解析度(Std、Fine、S.Fine 或 Photo),再按"確定(OK)"鍵

5 繼續按下一個單鍵號碼設定或按"停止/離開(Stop/Exit)"鍵回待機狀態

#### 2.速撥鍵設定

使用速撥鍵撥號時,您只須按("尋找/速撥(Search/Speed Dial)"+ 3 位數組別代號 001-200"), 即可將號碼正確的撥出,總共可設定200組

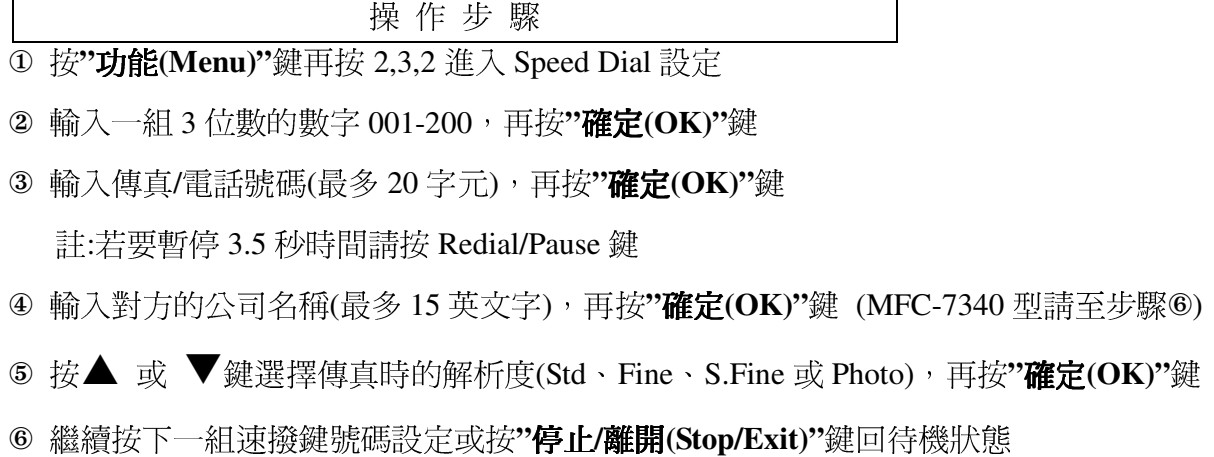

### 3.群組撥號鍵設定

若您經常必須將一份檔傳真到許多固定且不同的接收方,使用此功能您可節省許多時 間,您只須要按下單鍵撥號區中已設定作一個群組的單鍵,即可傳真給設定在這群組內 的不同接收方,最多可設定8群(1群最大為207組),但群組撥號鍵必須設定在一個沒有 設定單鍵的單鍵中,且每個群組也必須是先將每一個單鍵或速撥先設定好再利用下列的 步驟將這些單鍵、速撥設定在一群中。

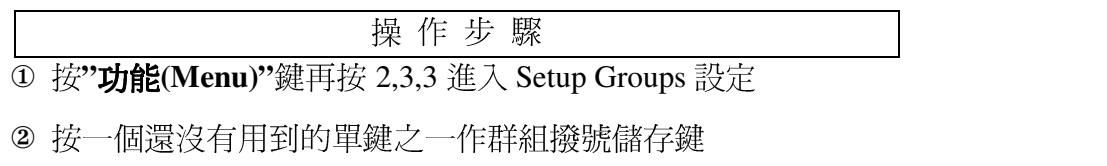

- ③ 用數字鍵輸入群組代號(1-8),再按**"確定(OK)"**鍵 例:GO 1-GO 8
- 4 輸入欲儲存成一群的單鍵或速撥

(依序按欲作為一群的"儲存單鍵"或"尋找/速撥 Search/Speed Dial +儲存碼"), 再按"確定(OK)" 5 輸入群組名稱(最多15個字英文字), 按"確定(OK)"鍵確認 (MFC-7340 型請至步驟⑦)

6 按▲ 或 ▼鍵選擇傳直時的解析度(Std、Fine、S.Fine 或 Photo),再按"確定(OK)"鍵 7 按"停止/離開(Stop/Exit)"鍵回待機狀態

#### 4.更改單鍵/速撥內容

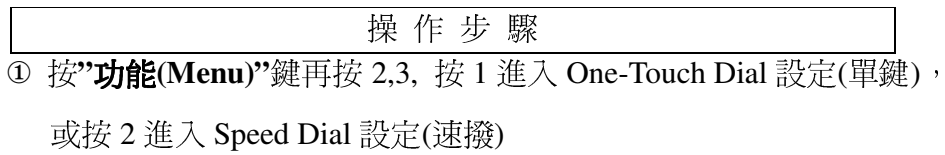

- 2 按入要更改的單鍵/速撥代號
- 3 用數字鍵按 1 確定更改或按 2 放棄更改
- 4 輸入新的電話號碼,再按"確定(OK)"鍵
	- 註: 若要清除,請按"清除/後退(Clear/Back)"鍵

若要取代,請將游標移動到要更改的地方後鍵入新的字元

- 5 輸入對方的公司名稱(最多15英文字),再按"確定(OK)"鍵 (MFC-7340 型請至步驟⑦)
- ⑥ 按▲ 或 ▼鍵選擇傳真時的解析度(Std、Fine、S.Fine 或 Photo),再按"確定(OK)"鍵

⑦ 繼續按下一個單鍵號碼或速撥代號或按"停止/離開(Stop/Exit)"鍵回待機狀熊

#### 5.順序同報 (一份文件可即時傳真到很多地方)

當放好要傳真的文件後,每按完1組號碼便按下"確定(OK)"鍵一次,最後按"啓動(Start)" 開始傳送,此功能不同於群組撥號方式的固定式,您可每次選擇不同的號碼撥號,包括8 組單鍵撥號、200 個速撥撥號及 50 個直接輸入撥號,最多可達 258 組。若同報中有發生 忙線情況,機器會自動重撥。若要停止某一個正在撥號的傳送動作,請按**"停止/離開** (Stop/Exit)"後按1取消現正在傳送的工作。

# 2-6 列印報告

使用前請先確認已將操作模式設定在 Fax 模式(燈亮)

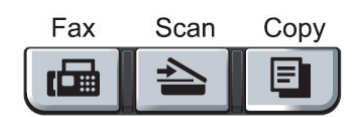

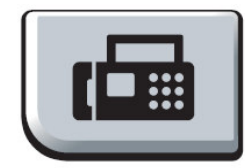

# 1.傳真狀況報告

若啓動此功能,將在每次傳直完畢後,不論成功與否,都會印出一張傳直驗證報告,告訴您的 傳真日期、時間及傳真通訊狀況(成功、忙線....或是有某幾百失敗、中斷干擾), 若您沒有啓動 此功能, 此機器只有在傳直涌訊發生問題的時後才會印出報告。

如果您要分辨傳真內容,可以選擇 Off+Image 或 On+Image,將會印出原稿的部份首頁內容

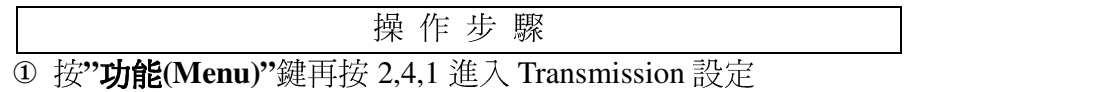

2 按▲ 或 ▼鍵選擇 On 或 Off 或 On+Image 或 Off+Image, 按"確定(OK)"鍵

3 按"停止/離開(Stop/Exit)"鍵回待機狀態

註:

Off: 只有在傳真通訊發生問題的時後才會印出報告

Off+Image: 在傳真通訊發生問題的時後會印出報告時並在報告上加印文件的部份內容,

以分辨是那筆傳真內容(建議使用此選項)

On: 每次傳真完畢後, 不論成功與否, 都會印出一張傳真驗證報告

On+Image: 每次傳真完畢後, 不論成功與否, 都會印出一張傳真驗證報告, 並在報告上 加印文件的部份內容,以分辨是那筆傳真內容

#### 2.列印一段固定時間的傳真活動報告

您可以利用此功能固定於一段時間後(6,12,24 小時或 2,7 天), 定時印出最近的通訊記錄

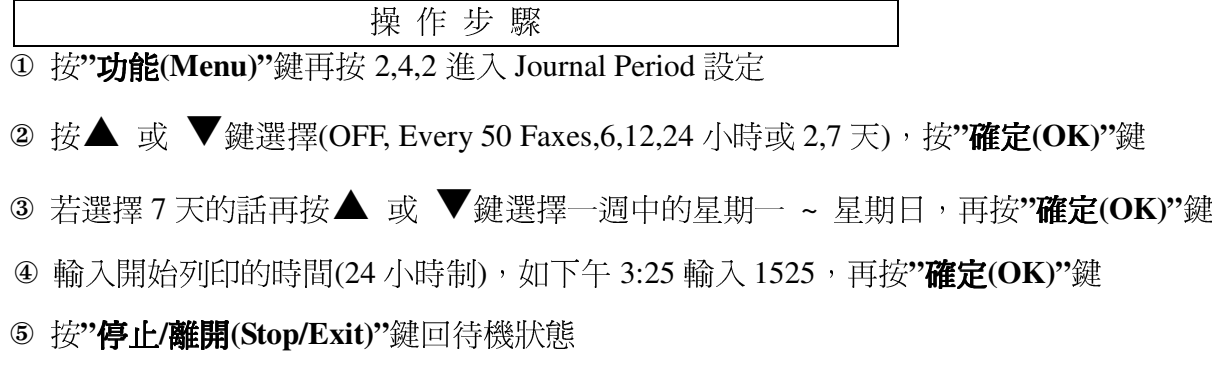

# 3.列印最後一通的傳真驗證報告

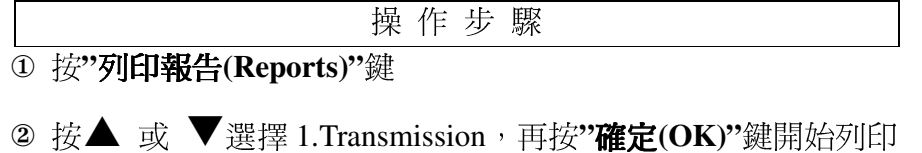

# 4.列印輔助說明報告

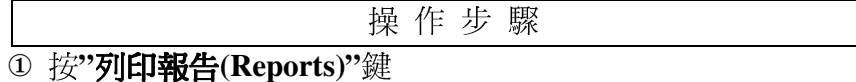

2 按▲ 或 ▼選擇 2.Help List,再按"確定(OK)"鍵開始列印

#### 5.列印儲存之快速撥號電話內容

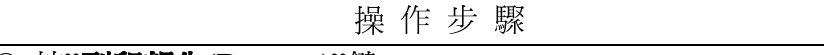

① 按"列印報告(Reports)"鍵

2 按▲ 或 ▼選擇 3.Tel Index List,再按"確定(OK)"鍵開始列印

# 6.列印傳真活動報告表

列印最近的傳真活動報告, TX 表傳出, RX 表接收

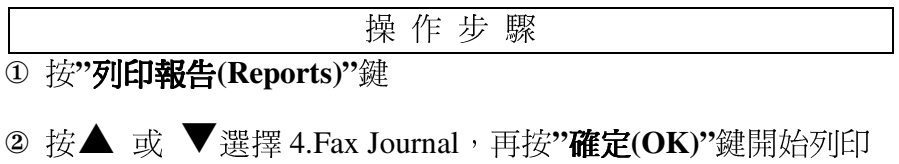

# 7.列印所有設定的功能表

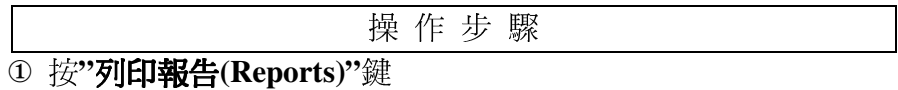

2 按▲ 或 ▼選擇 5.User Settings,再按"確定(OK)"鍵開始列印

### 8.列印所有網路的設定

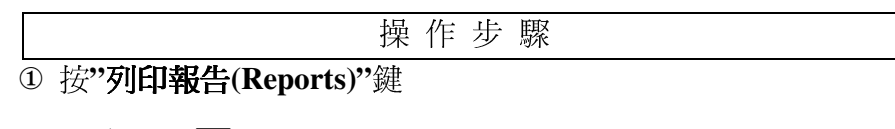

2 按▲ 或 ▼選擇 5.Network Config,再按"確定(OK)"鍵開始列印

# 第三章 影印機功能

# 3-1 使用 ADF 自動送紙器影印

使用前請先確認已將操作模式設定在 Copy 模式(燈亮)

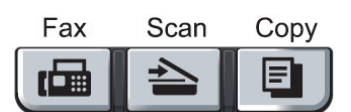

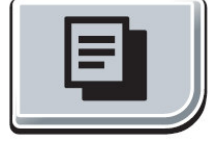

您可選擇從 ADF(Automatic Document Feeder)自動送紙匣或從平台掃描器進行影印。

- 您可將此台複合機當成一台 影印機,一次影印最多99張
- 可掃描區域 (約紙張四邊 3mm 內):

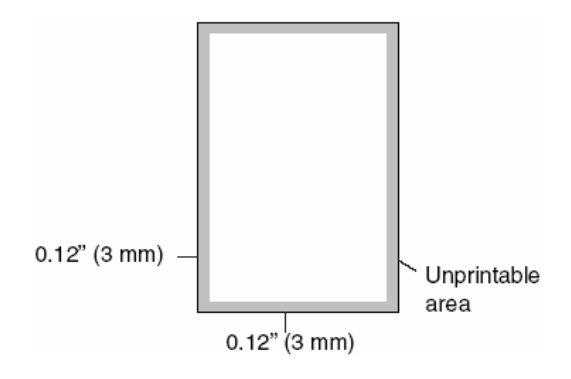

# 單張影印 操作步驟 1 面朝上、頭朝前放入要影印的文件於 ADF 自 動送紙器上(如右圖10處) 2 按"啓動(Start)"鍵

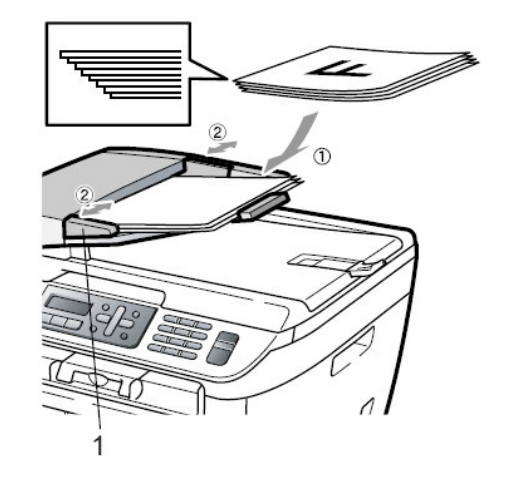

### 多張影印

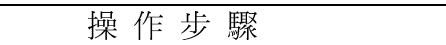

1 面朝上、頭朝前放入要影印的文件於 ADF 自動

送紙器上(如右圖2處)

2 輸入要影印的份數(00-99)

3 按"啓動(Start)"鍵

注意:當正在影印時,請勿拉動要影印的原槁,若要停止影印請按"停止/離開(Stop/Exit)"鍵

# 3-2 使用平台掃描器影印文件

使用前請先確認已將操作模式設定在 Copy 模式(燈亮)

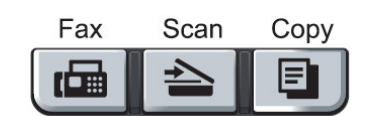

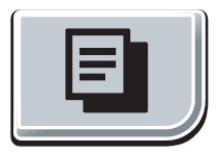

您可使用平台掃描器影印一頁文件或一本書的其中幾頁,原稿大小為 A4、LETTER 尺寸。

● 注意事項: 使用平台掃描器影印文件時,ADF 自動送紙匣處必須是無紙的,且若您要 作編輯影印(排序式影印)請使用 ADF 自動送紙匣影印。

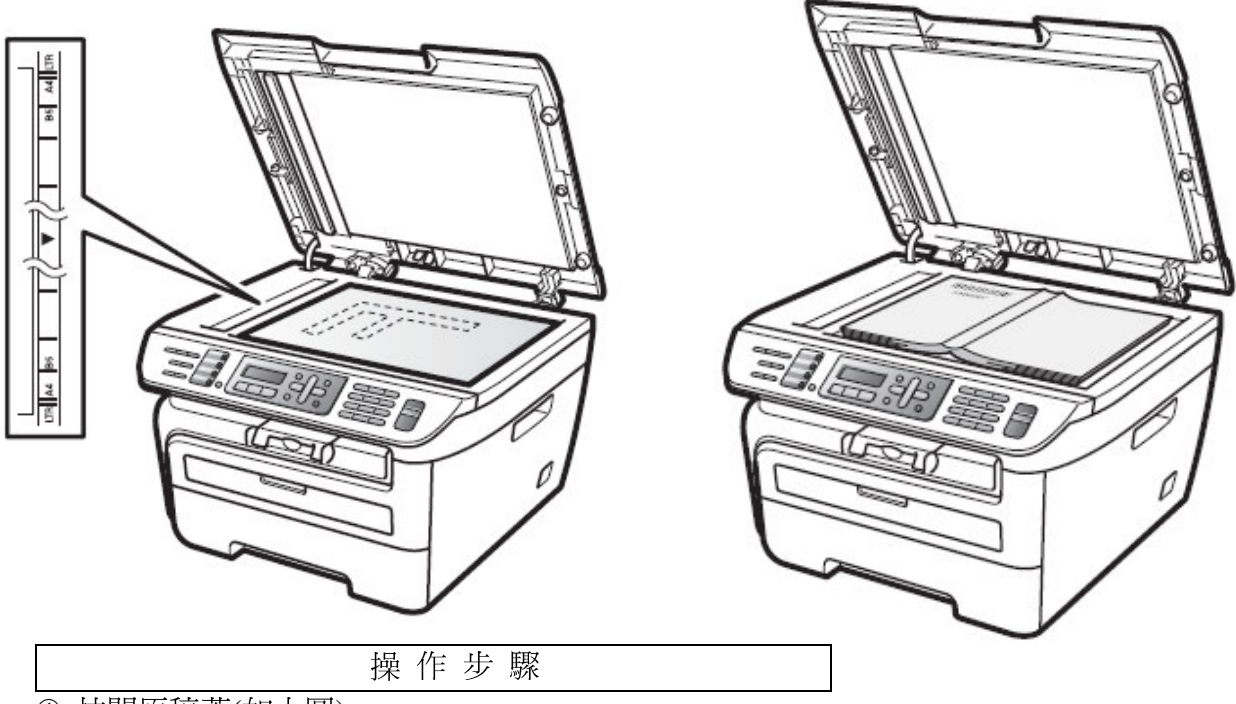

- ① 拉開原稿蓋(如上圖)
- 2 將原稿面朝下、放於平台掃描器上後關上原稿蓋(如上圖)
- 3 輸入影印的份數(00-99)
- 4 按"啓動(Start)"鍵開始影印

**OUT OF MEMORY** 

### **OUT OF MEMORY 訊息**

假如記憶體滿了,當您在影印時螢幕會出現 OUT OF MEMORY 若當您在掃描時出現 OUT OF MEMORY,請按"停止/離開(Stop/Exit)"取消

# 3-3 各種影印功能設定及影印方式

使用前請先確認已將操作模式設定在 Copy 模式(燈亮)

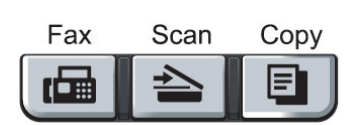

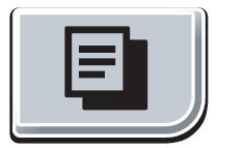

您可一次影印最多99張文件

若有需要時,您可以很方便的在做影印前先設定功能"**影** Enlarge/<br>Reduce 印選項(Options)"鍵或"放大/縮小(Enlarge/Reduce)"鍵, Options Copy  $\sqrt{2}$ 這些按鍵為暫時性設定,設定完的下一次影印生效,您若 轉換到其他操作模式(Fax、Scan), 便會清除所有暫時性設定。

當您設定好這些暫時性設定, LCD 螢幕出現:

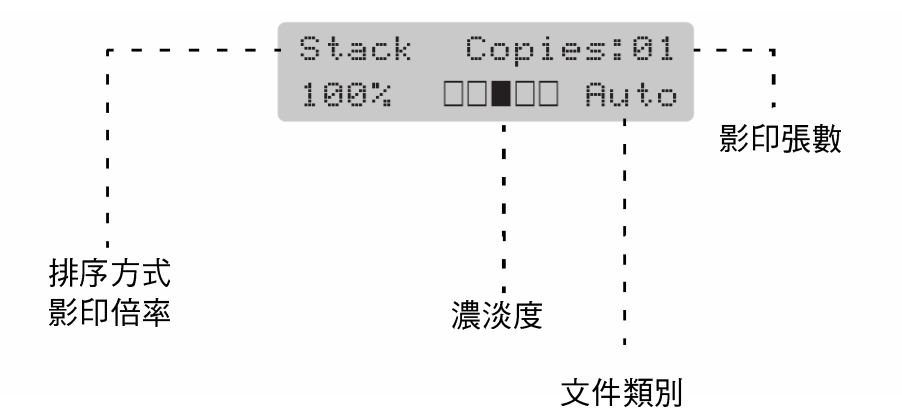

#### 1. 放大及縮小的影印

操作步驟 ① 按 Copy 使其燈亮並放好原稿於 ADF 自動送紙器或平台掃描器上準備影印

- ② 輸入要影印的份數(01-99)
- 3 按"放大/縮小(Enlarge/Reduce)"鍵
- ④ 按▲ 或 ▼選擇改變直到您選定好要放大或縮小的比例 (100%、104%、141%、  $200\% \cdot \text{Auto} \cdot \text{Customer}(25-400\%) \cdot 50\% \cdot 70\% \cdot 78\% \cdot 83\% \cdot 85\% \cdot 91\% \cdot 94\% \cdot$ 97%), 若您選擇 Custom 微調, 請按"確定(OK)"鍵後繼續輸入要放大或縮小的比 例(25-400%)後再按"確定(OK)"鍵。
- 5 按"啓動(Start)"鍵開始影印

#### 2. 原稿文件類別調整

Auto 白動調整-內定值自動調整

Text 文字-當原稿只有文字時,請選擇此模式

Photo 圖片-當原稿為圖片時,請選擇此模式

操作步驟

① 按 Copy 鍵使其燈亮並放好原稿於 ADF 自動送紙器或平台掃描器上準備影印

- ② 輸入要影印的份數(00-99)
- 3 按"影印選項(Options)"鍵
- 4 按▲ 或 ▼選擇 Quality 後再按"確定(OK)"鍵
- 5 按▲ 或 ▼選擇 Auto 或 Text 或 Photo 後按"確定(OK)"鍵
- 6 按"啓動(Start)"鍵開始影印

#### 3. 排序式影印

操作步驟

① 按 Copy 鍵使其燈亮並放好原稿於 ADF 自動送紙器上準備影印

2 輸入要影印的份數(00-99)

- 3 按"影印選項(Options)"鍵後按▲ 或 ▼選擇 Stack/Sort 後按"確定(OK)"鍵
- 4 按▲ 或 ▼選擇 Stack(堆疊式)或 Sort(排序式)後按"確定(OK)"鍵
- 5 按"啓動(Start)"鍵開始影印

Stack(堆疊式)、Sort(排序式)示意圖:

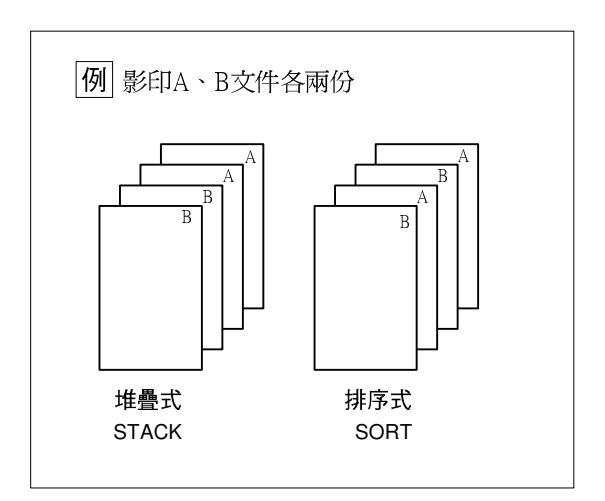

#### 4. 調整影印濃淡度後影印

操作步驟

- ① 按 Copy 鍵使其燈亮並放好原稿於 ADF 自動送紙器或平台掃描器上準備影印
- 2 輸入要影印的份數(00-99)
- 3 按"影印選項(Options)"鍵
- 4 按▲ 或 ▼選擇 Contrast 後再按"確定(OK)"鍵
- 5 按 ▲ 選擇深一些或 ▼選擇淡一些後按"確定(OK)"鍵
- 6 按"啓動(Start)"鍵開始影印

## 5. 4 in 1 四合一影印、2 in 1 二合一影印

4 in 1 四合一影印:列印四頁合於一頁的文件 2 in 1 二合一影印:列印二頁合於一頁的文件 操作步驟

- ① 按 Copy 鍵使其燈亮並放好原稿於 ADF 自動送紙器上準備影印
- 2 輸入要影印的份數(00-99)
- 3 按"影印選項(Options)"鍵後按▲ 或 ▼選擇 Page Layout 後按"確定(OK)"鍵
- 4 按▲ 或 ▼選擇2 in 1(P)、2 in 1(L)、4 in 1(P)、4 in 1(L)、OFF(1X1)後按"確定 (OK)"鍵
- 5 按"啓動(Start)"鍵開始影印
- 註: (P)代表 Portrait 縱向列印 、(L)代表 Landscape 橫向列印 2 in 1(P):-二合一縱向列印、2 in 1(L):二合一橫向列印、4 in 1(P):四合一縱向列 印、4 in 1(L):四合一橫向列印

使用 ADF 自動送紙器 4 in 1、2 in 1 影印列印輸出示意圖:

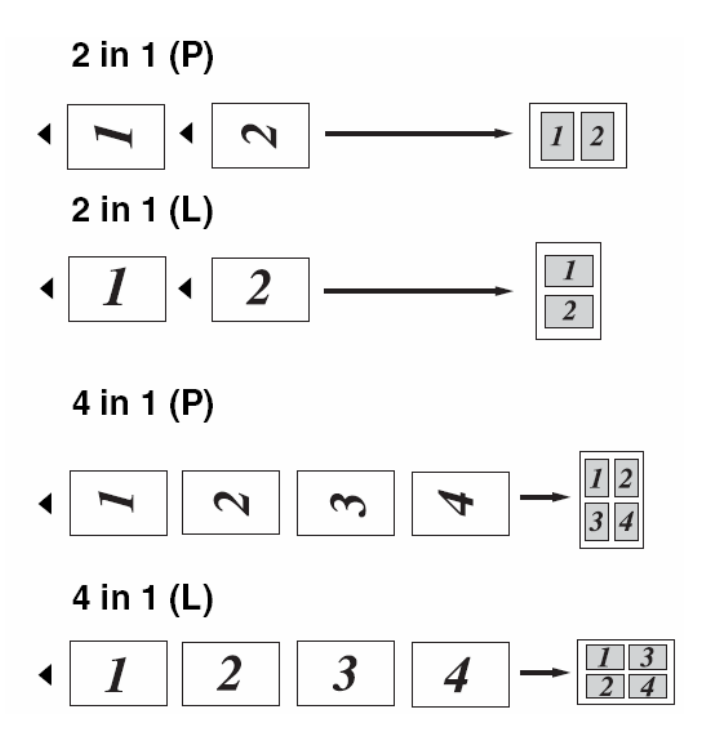

# 3-4. 更改影印功能内定值操作方法

使用前請先確認已將操作模式設定在 Copy 模式(燈亮)

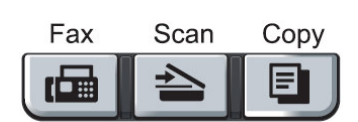

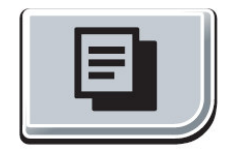

按 Menu, 3 項目更改影印功能內定值(原稿檔類別、明暗度), 這些設定若更改則會一 直維持到下次更改為止。

方法:當選擇進入一個影印功能設定項目中,您可按▲或▼更改設定,後按OK 鍵即設定完成,而後按"停止/離開(Stop/Exit)"回一般狀態。

### 1.掃描文件類別設定(Copy Mode)

-- 內定值 Auto

設定機器掃描文件的類型

Photo: 圖片、照片

Text: 一般文字檔

Auto: 自動調整

操作步驟

1 按"功能(Menu)"鍵,3,1

2 按▲ 或 ▼選擇您要的文件類型(Photo、Text、Auto)

3 按"確定(OK)"鍵

4 按"停止/離開(Stop/Exit)"鍵

### 2.掃描明暗度調整(Copy Contrast)

-- 內定値 - □□■□□ +

設定機器掃描文件時的明暗度

操作步驟

1 按"功能(Menu)"鍵,3,2

2 按▲ 或 ▼選擇您要的影像明暗度(按▼較淺、按▲較深)

3 按"確定(OK)"鍵

4 按"停止/離開(Stop/Exit)"鍵

#### 第四章 印表機功能

詳細設定請參閱 CD-ROM 光碟中的 Software User's Guide

#### 第五章 掃描器功能

詳細設定請參閱 CD-ROM 光碟中的 Software User's Guide

#### PC-FAX 電腦傳真功能 第六章

詳細設定請參閱 CD-ROM 光碟中的 Software User's Guide

#### 第七章 網路列印和無線列印功能

詳細設定請參閱 CD-ROM 光碟中的 Network User's Guide

# 第八章 更換碳粉匣及感光滾筒組

# 8-1.更換碳粉匣

當碳粉用盡警示燈亮起,螢幕顯示 TONER LOW 即表示碳粉即將用盡,請更換碳粉匣,出 現 TONER LIFE END 即表示碳粉已用盡,機器將停止運作直到您更換好新碳粉匣。

※請確實依下列步驟更換碳粉匣

1 依圖示打開前蓋,而後取出感光滾筒組。(依下圖)

- 請確定前蓋已完全開啓。
- 建議您在一較大桌子上更換碳粉並墊一份舊報紙,以避免溢出的少許碳粉汙損環境。

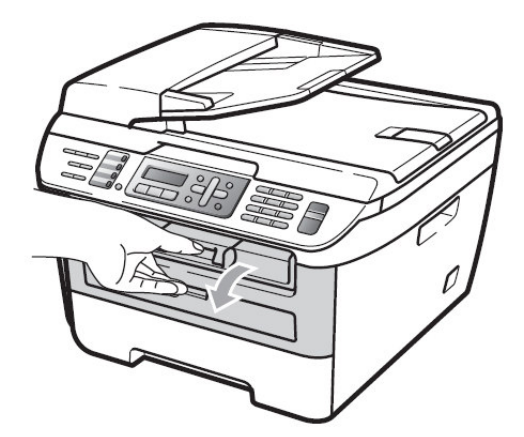

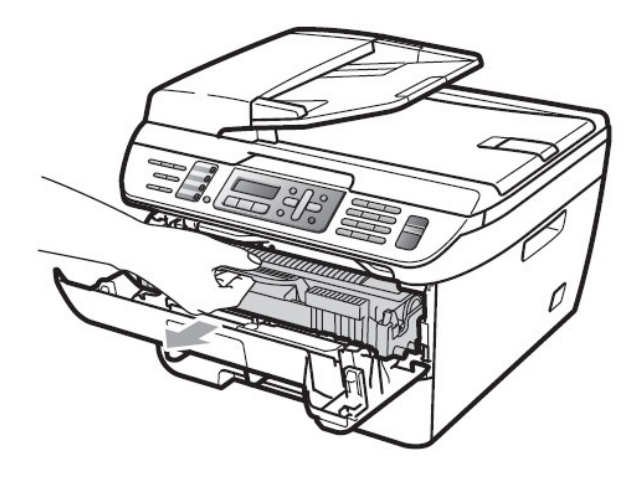

### 注意:

當您取出感光滾筒時,機器內部 有一些零件的溫度非常高, 請勿接觸到此部份。(右圖)

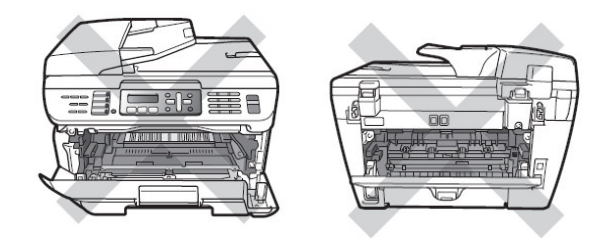

### 注意:

當您取出感光滾筒時,機器內部 有一些電子接點,為了避免損害機器 請勿接觸到此部份。(右圖)

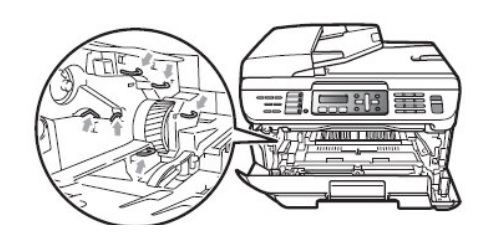

# 注意:

爲避免發生列印品質問題,當您 取出感光滾筒時,請勿接觸到 圖示 X 區域。(右圖)

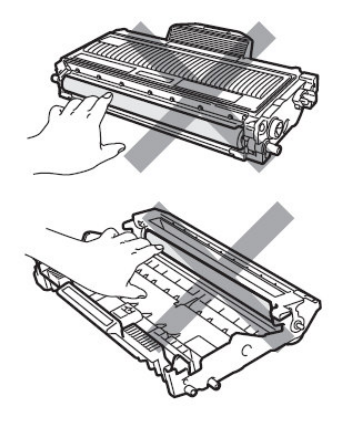

2.依圖示方向壓下碳粉匣左側綠色桿後取出碳粉匣。。

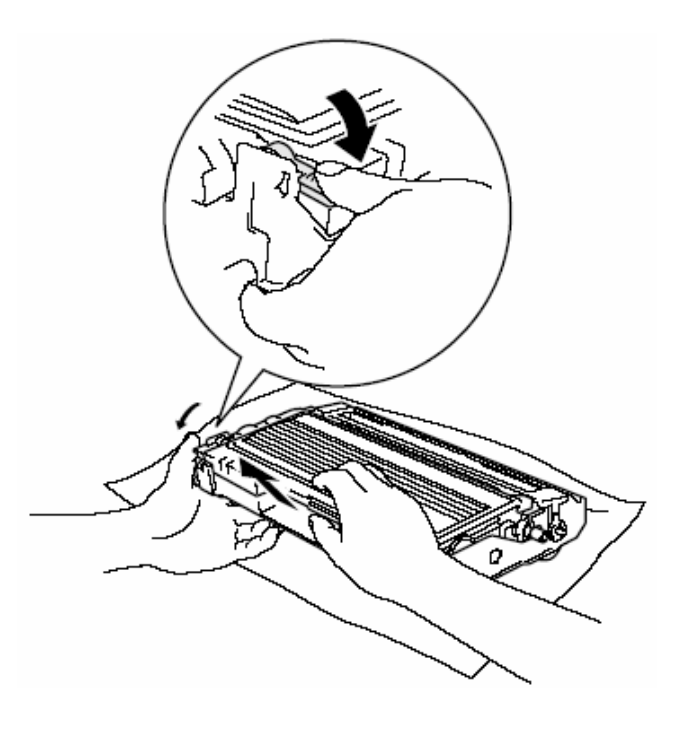

3.將新的碳粉匣從包裝袋中取出,並將舊的碳粉匣放入包裝袋中。

注意:請使用原廠"brother TN-330 / TN-360"碳粉匣才能確保高品質列印,若使用非 brother 原廠之碳粉而導致的機器故障則公司不提供保固。

4.左右搖晃新碳粉匣五、六次。

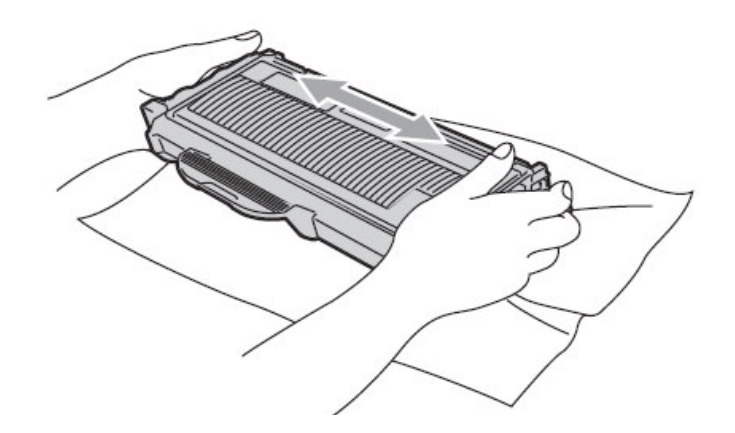

5.取下保護蓋。

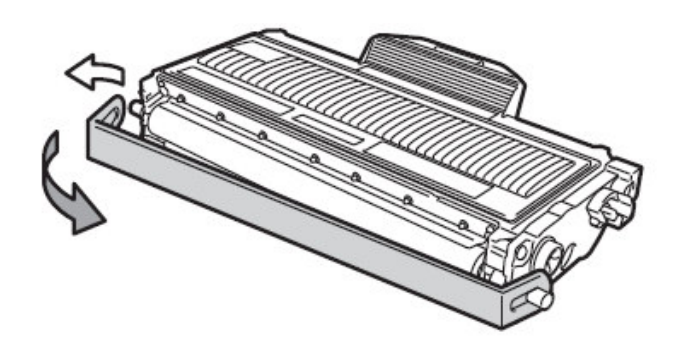

6.將碳粉匣依圖示方式放入感光滾筒組中(注意左側綠色桿必須確實卡入)

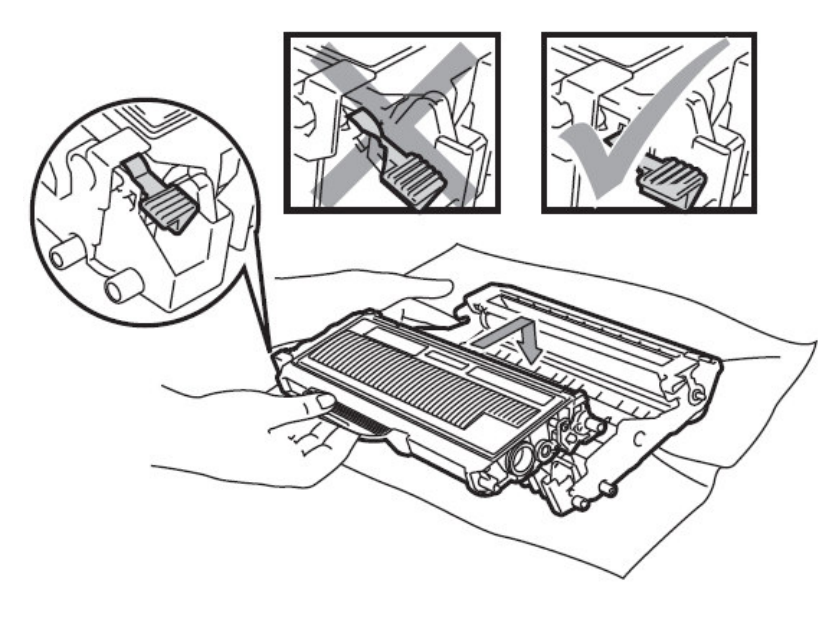

7.如圖左右來回清潔高壓線幾次,清潔後 TAB 需歸回原位。

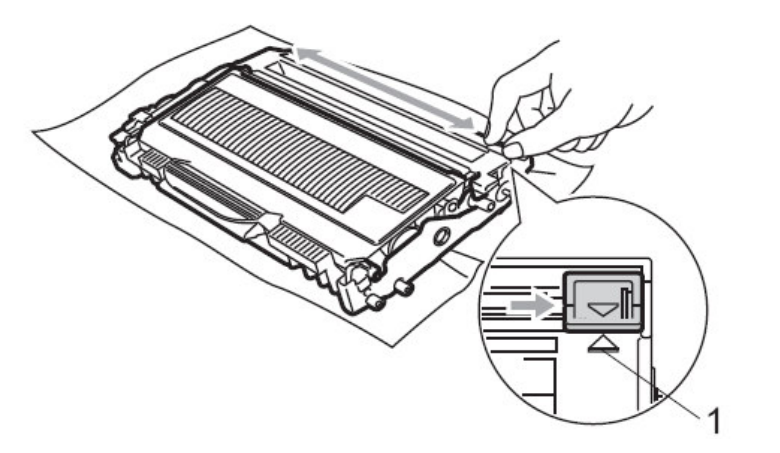

原位標記

8.將感光滾筒組依圖示放入機器內並蓋上前蓋。

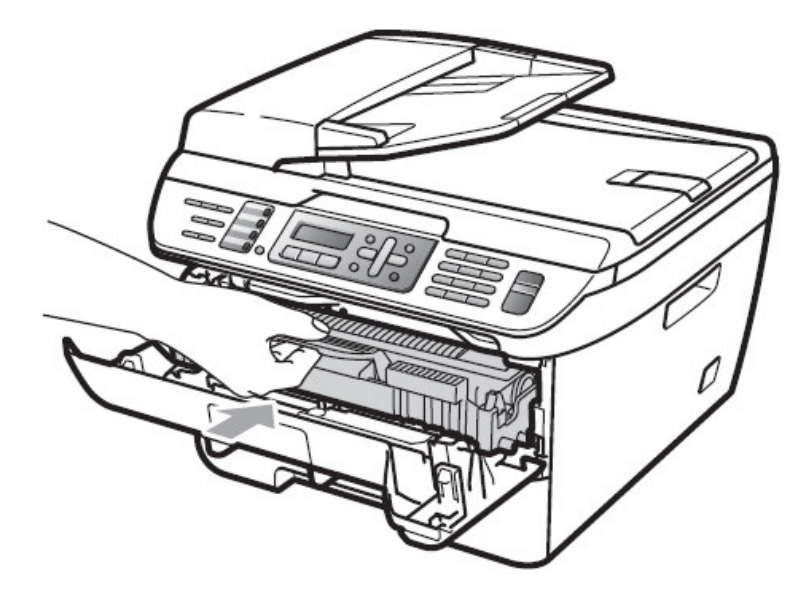

# 8-2.更換感光滾筒組

# 1.更換方法

當螢幕顯示 Change Drum Soon 或列印品質不良時即表示滾筒可能已有故障,請更換滾 筒組。

滾筒組和碳粉同屬於消耗性耗材,有很多因素會影響感光滾筒組壽命,例如溫度、濕度、紙張樣式、碳 粉及每次列印的張數...等,一般預估壽命大約12000張列印壽命,但實際使用可能會低於這個預估值, 然而影響感光滾筒壽命的因素非常多,我們並不能對您提供一定的保證使用張數,因此建議您使用原廠 碳粉並保持乾淨少塵的環境及適當的通風較能確保感光滾筒組的壽命。

※請確實依下列步驟更換感光滾筒組

1.打開前蓋,而後取出舊的感光滾筒組。

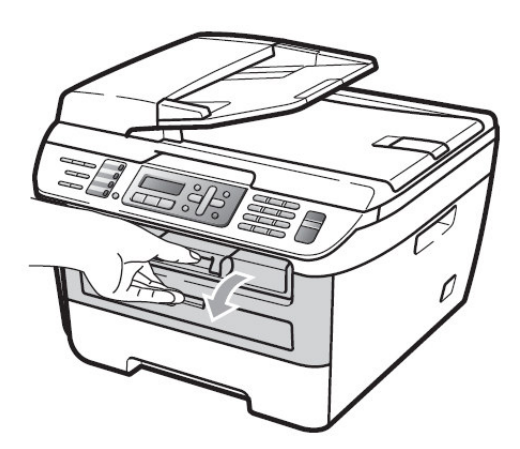

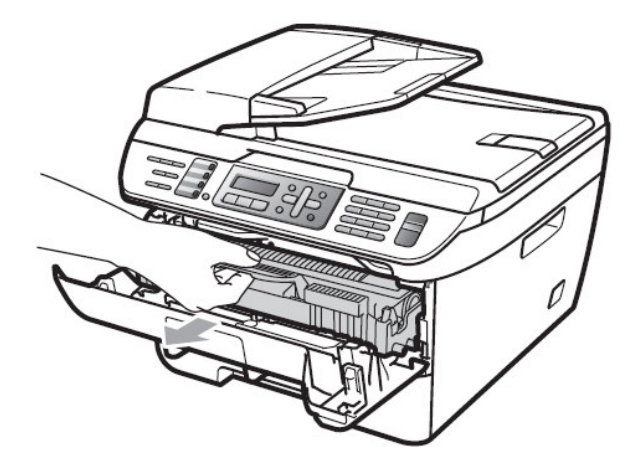

#### 注意:

當您取出感光滾筒時,機器內部 有一些零件的溫度非常高, 請勿接觸到此部份。(右圖)

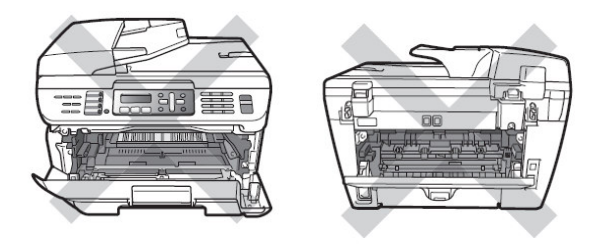

注意: 當您取出感光滾筒時,機器內部 有一些電子接點,為了避免損害機器 請勿接觸到此部份。(右圖)

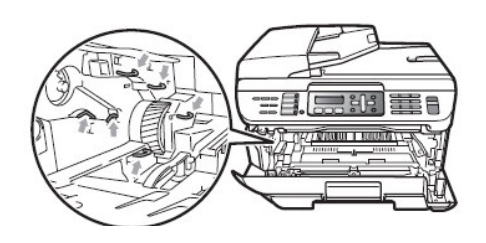

2.依圖示方向壓下碳粉匣左側綠色桿後取出碳粉匣。。

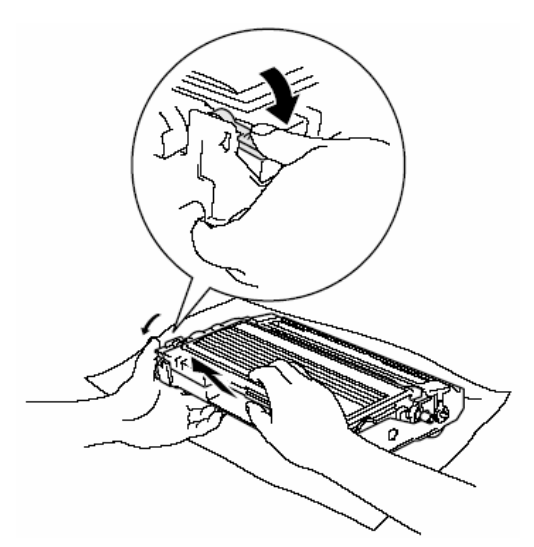

3.將新的感光滾筒組從包裝袋中取出,並裝入原使用的碳粉匣,將舊的感光滾筒組放入 包裝袋中。

(注意左側綠色桿必須確實卡入)

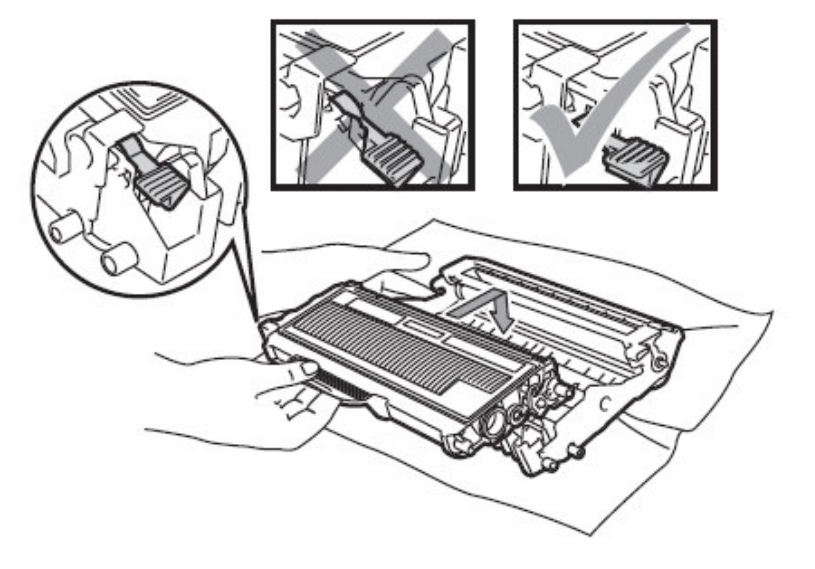

4.如圖左右來回清潔高壓線幾次,清潔後 TAB 需歸回原位。

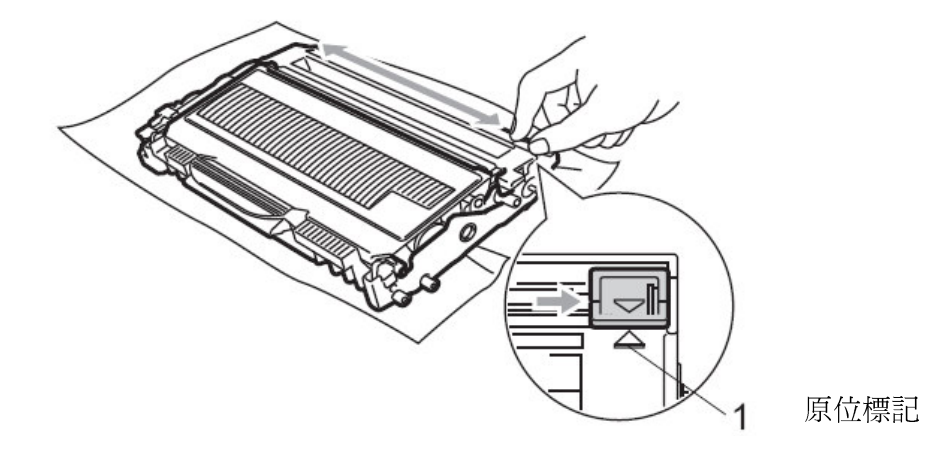

5.放入新感光滾筒組後,請先不要蓋上前蓋。

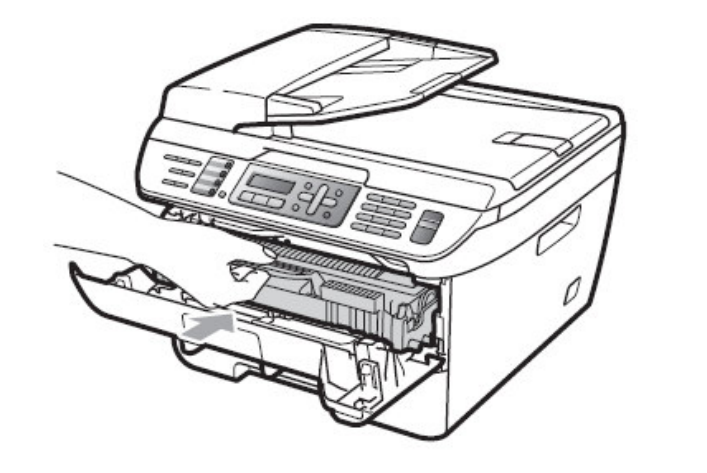

**Replace Drum?** 6.按"清除/後退(Clear/Back)"鍵, 螢幕出現: 1.Yes 2.No

7.按"1", 等待螢幕出現 ACCEPTED 後, 蓋上前蓋, 熱機後更換完畢

# 2**.檢查感光滾筒壽命的方法: 參考值**

<sup>7</sup>  $88.888$ 

 $\overline{①$  (MFC-7340) 按"功能(Menu)"鍵,4,3

(MFC-7440N) 按"功能(Menu)"鍵,5,3

(MFC-7840W) 按"功能(Menu)"鍵,6,3

- 2 螢幕出現:
- 3 按"停止/離開(Stop/Exit)"鍵

Drum Life Remaining:70%

### 3**.檢查感光滾筒列印張數:**

 $8.8$   $8.8$   $1.8$   $1.8$   $1.8$   $1.8$   $1.8$   $1.8$   $1.8$   $1.8$   $1.8$   $1.8$   $1.8$   $1.8$   $1.8$   $1.8$   $1.8$   $1.8$   $1.8$   $1.8$   $1.8$   $1.8$   $1.8$   $1.8$   $1.8$   $1.8$   $1.8$   $1.8$   $1.8$   $1.8$   $1.8$   $1.8$   $1.8$   $1.8$   $1.8$   $1.8$   $1.8$ 

<sup>7</sup>

① (MFC-7340) 按"功能(Menu)"鍵,4,2

(MFC-7440N) 按"功能(Menu)"鍵,5,2

(MFC-7840W) 按"功能(Menu)"鍵,6,2

- 2 按▲ 或 ▼選擇您要查詢張數類型(Copy、Print、List/Fax、Total)
- 3 按"停止/離開(Stop/Exit)"鍵

#### **4.:**

<sup>7</sup>

 $88.888$ 

**① (MFC-7340) 按"功能(Menu)"**鍵,4,1

(MFC-7440N) 按"功能(Menu)"鍵,5,1

(MFC-7840W) 按"功能(Menu)"鍵,6,1

- 2 LCD 螢幕會顯示本機序號
- 3 按"停止/離開(Stop/Exit)"鍵

# 第九章 一般保養及故障排除

# 9-1. 一般保養

# 清潔機器外觀及紙匣:

1. 將紙匣完全從設備中拉出。

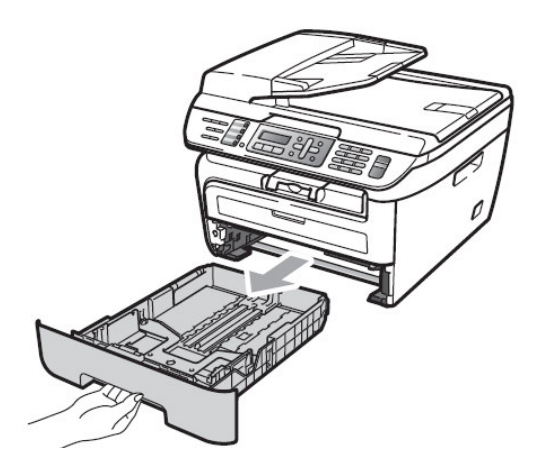

3. 清除卡在紙匣中的任何異物。

2. 使用柔軟的抹布擦拭設備外部,拭去灰塵。

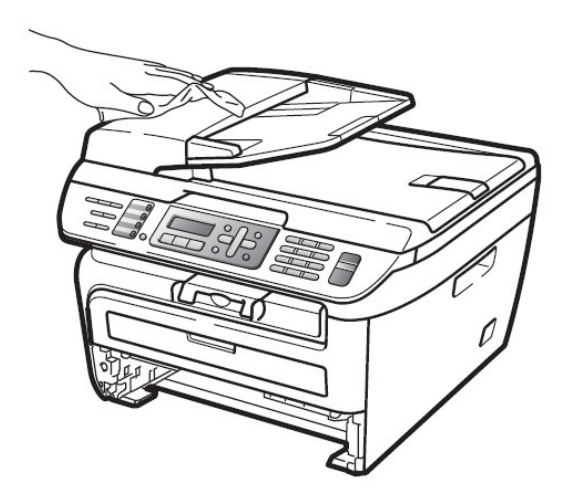

4. 使用柔軟的抹布擦拭紙匣內部, 拭去灰塵。

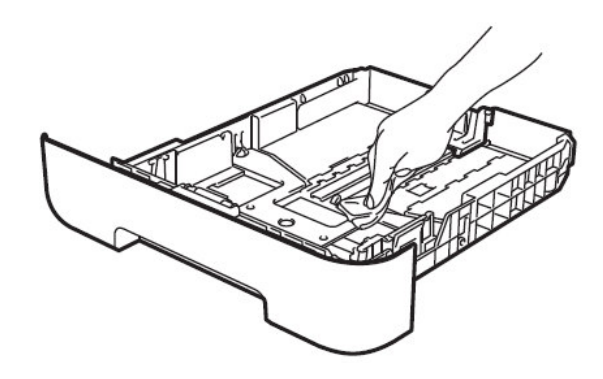

5. 重新裝入紙張,將紙匣牢固的放回機器中。

注意:

使用中性清潔劑。請勿使用諸如稀釋劑或苯之類的揮發性液體清潔,否則會損壞設備表面。 請勿使用含有氨水的清潔材料。

請勿使用異丙醇擦拭操作面板上的灰塵。否則可能使面板破裂。

### 清潔掃描系統

1.請關閉機器電源開關後拔除電源線。

- 2.使用棉布清潔機器外觀。
- 3.打開原稿蓋(依下圖)。
- 4.準備一塊棉質的乾布(可沾少許酒精)。
- 5.依下圖清潔白色反射膠片(上側)、透明玻璃片(下側)、白色鐵質反射片、ADF掃描玻璃。

#### ・請勿使用有機溶劑清潔機器・否則會導致機器的損壞。

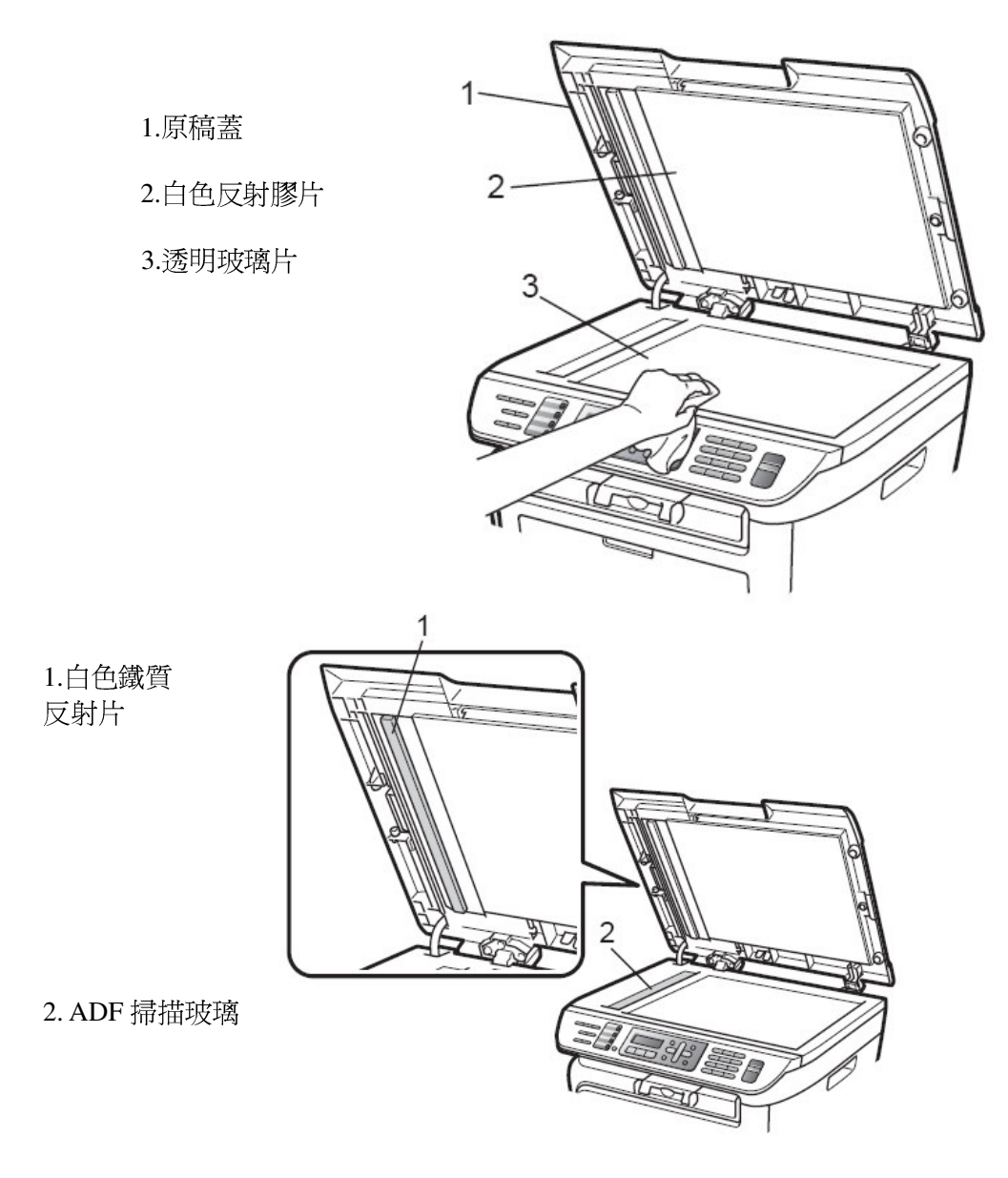

# 清潔時機:

當傳真、影印發生影像不清時,請 清潔掃描系統及機器內部。

# 清潔機器內部掃描玻璃:

1.打開前蓋並取出感光滾筒組。

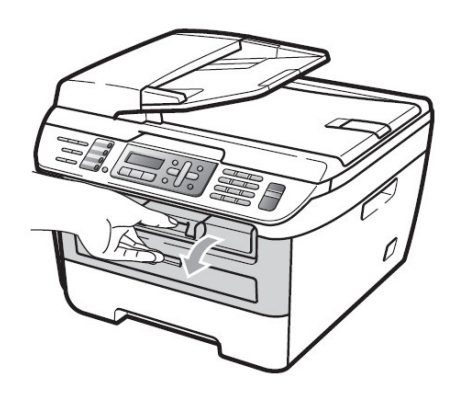

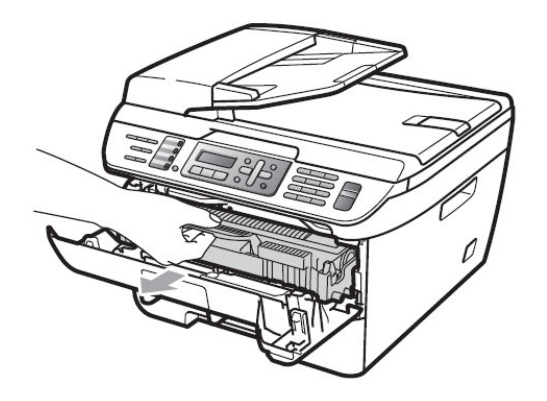

# 注意:

當您取出感光滾筒時,機器內部 有一些零件的溫度非常高, 請勿接觸到此部份。(右圖)

# 注意:

當您取出感光滾筒時,機器內部 有一些電子接點,為了避免損害機器 請勿接觸到此部份。(右圖)

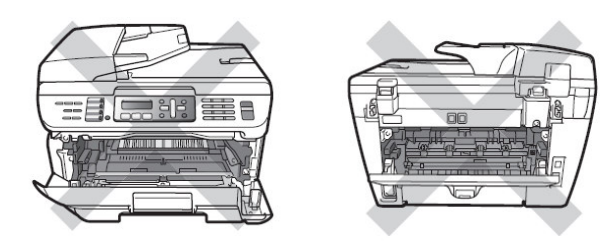

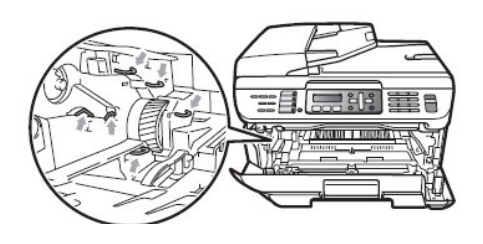

- 2.用乾淨的棉布清潔內部
	- 上方的雷射掃描玻璃。(請不要沾酒精)

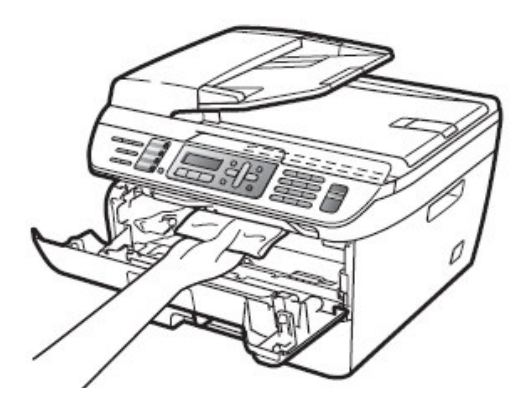

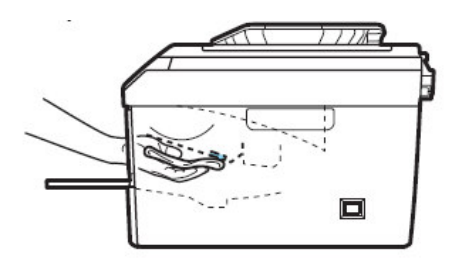

3.將感光滾筒組放回機器內部。

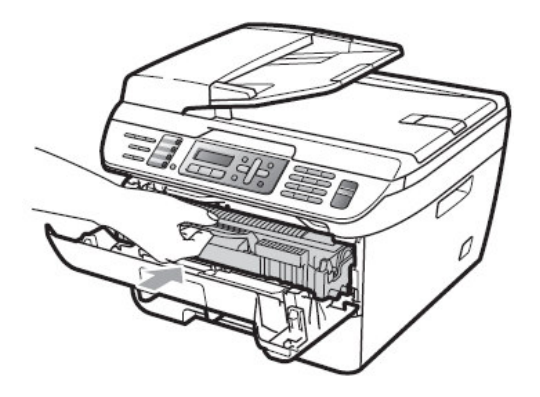

### 清潔感光滾筒組高壓線:

1.如前頁圖取出感光滾筒組並左右來回清潔高壓線幾次,清潔後 TAB 需歸回原位。

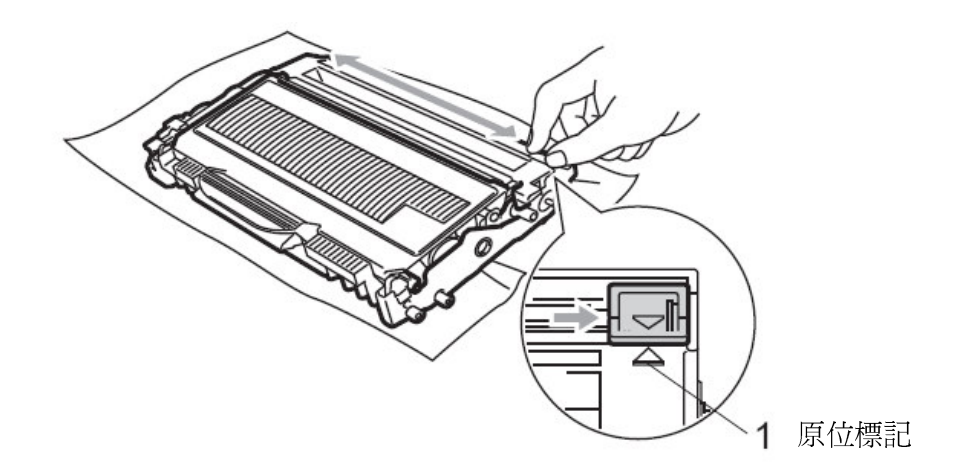

2.放回感光滾筒組並蓋上前蓋後插好電源線重新啓動電源開關。

注意:

・請勿使用有機溶劑清潔機器,否則會導致機器的損壞。

- 請勿用手直接觸碰掃描玻璃。

·請小心取出含碳粉的感光滾筒組,因少許溢出的碳粉可能使您的手及衣服汙損。
9-2.夾紙的排除方法

一.文件夾紙:

假如發生紙張夾紙現象,您必須先確認紙張夾住的位置,而後處理問題

1. 先確認紙張夾住的位置後取出紙張(如圖-請注意取出的方向)

ADF 自動送紙器上方處夾紙

原稿蓋下方的卡紙

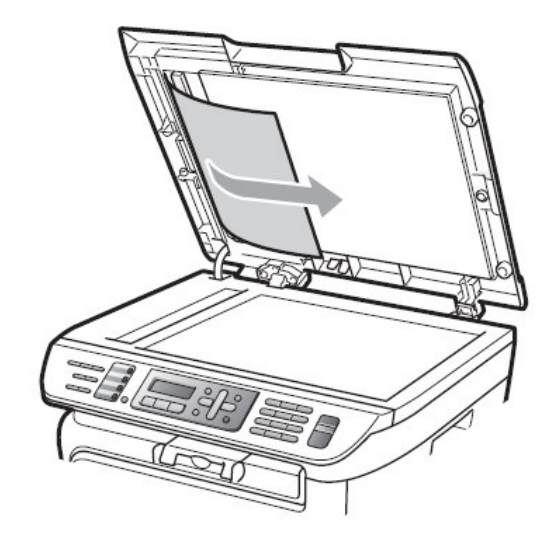

ADF自動送紙器出紙處附近的匣紙

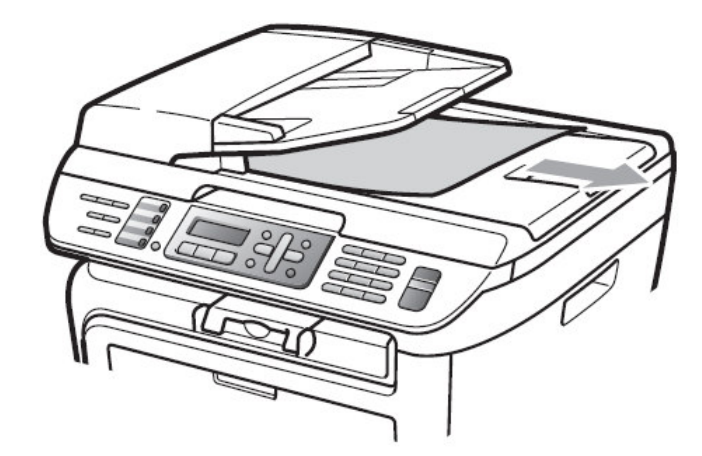

2.蓋上 ADF 自動送紙器上蓋或原稿蓋。

3.按"停止/離開(Stop/Exit)"鍵

假如發生紙張夾紙現象,您必須先確認紙張夾住的位置,而後處理問題

注意: (當您在處理夾紙問題時) 當您取出感光滾筒時,機器內部 有一些零件的溫度非常高, 請勿接觸到此部份。(右圖)

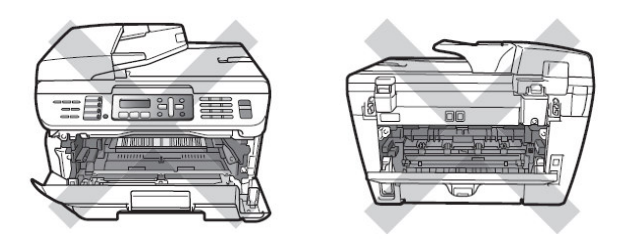

注意: (當您在處理夾紙問題時) 當您取出感光滾筒時,機器內部 有一些電子接點,為了避免損害機器 請勿接觸到此部份。(右圖)

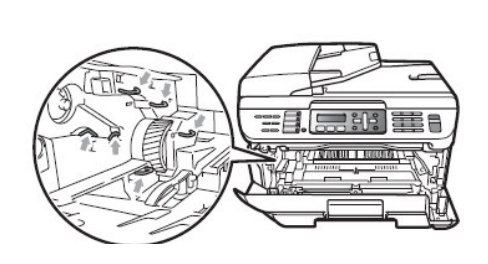

1. 若夾紙發生在機器內部附近:

1.打開前蓋。

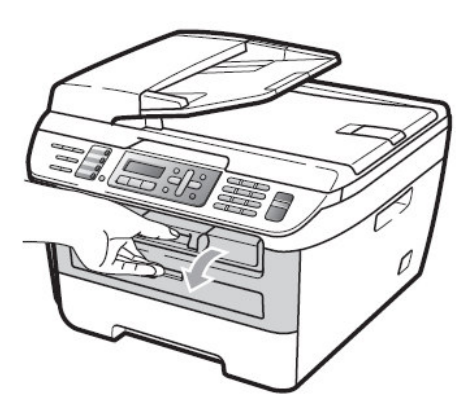

2.將感光滾筒組取出,慢慢的將紙張取出。(如圖)

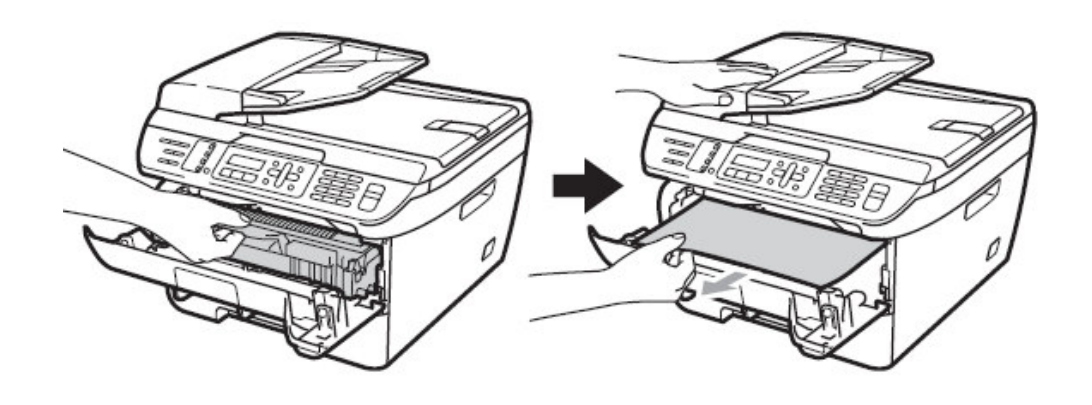

3.假如您無法順利的取出感光滾筒組,請勿使用其他的工具取出,打開掃描器面蓋, 使用雙手小心的將夾紙拉出。(如圖)

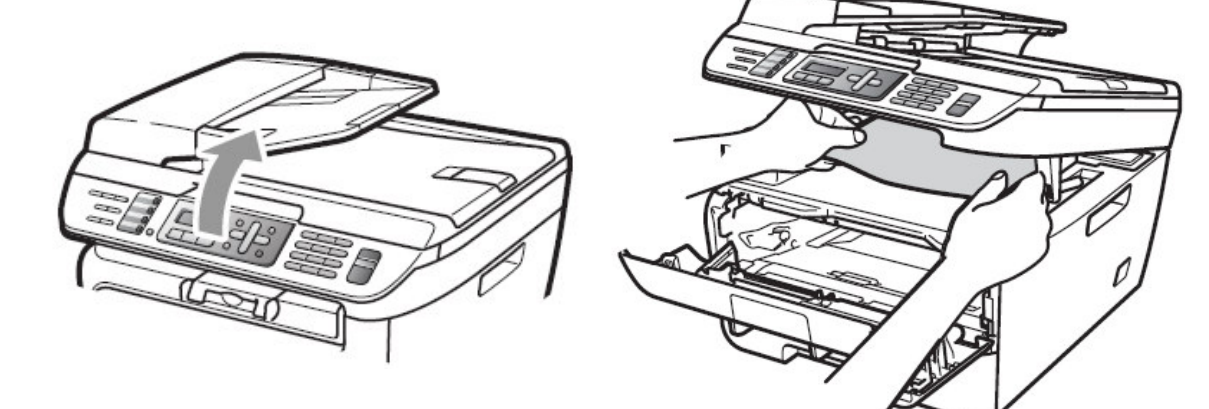

4.關上掃描器面蓋。

5.假如您仍無法取出紙張,請取出紙匣。 6.使用雙手慢慢的將紙張取出。

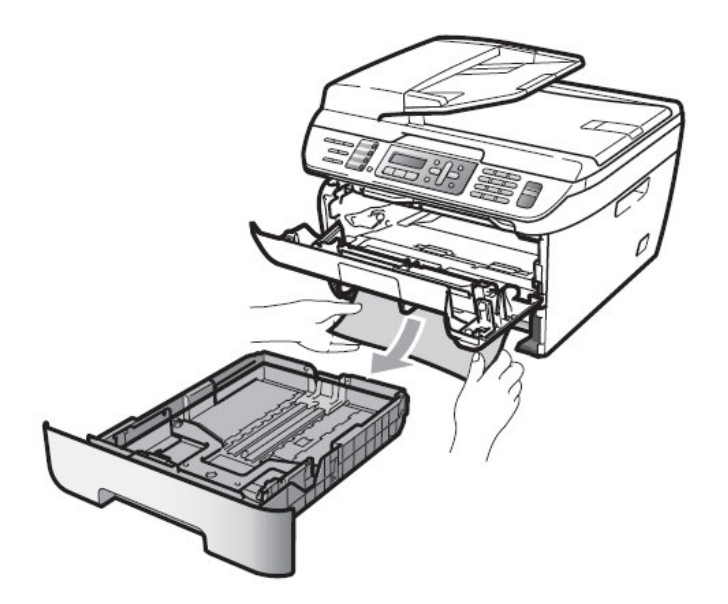

7.將感光滾筒組放回機器中。

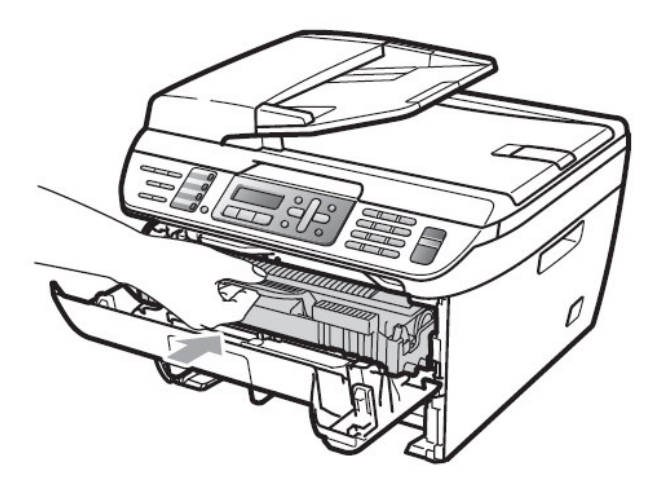

8.將紙匣放回機器中。

9.關上前蓋。

2.若夾紙發生在機器後方附近:

1.請先打開前蓋。

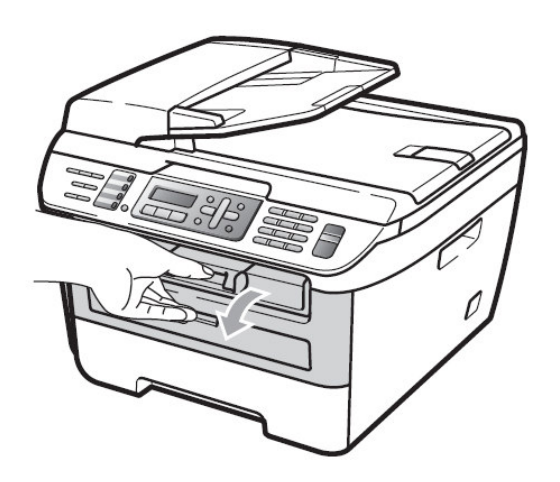

2.取出感光滾筒組。

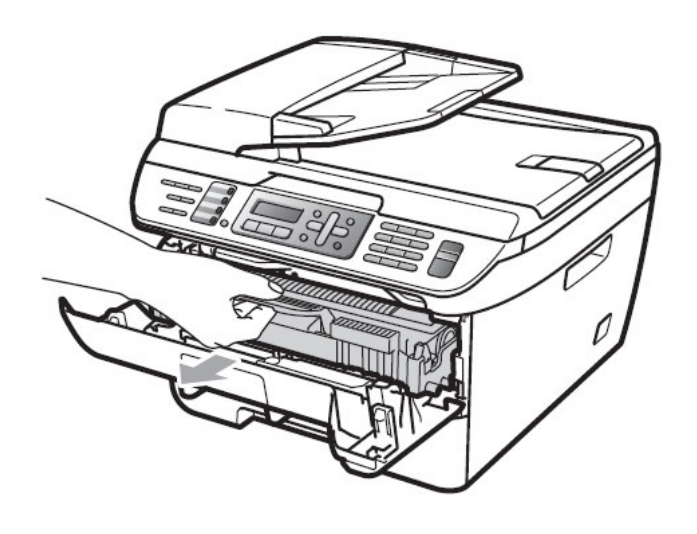

3.打開後蓋並拉開內側的蓋板。

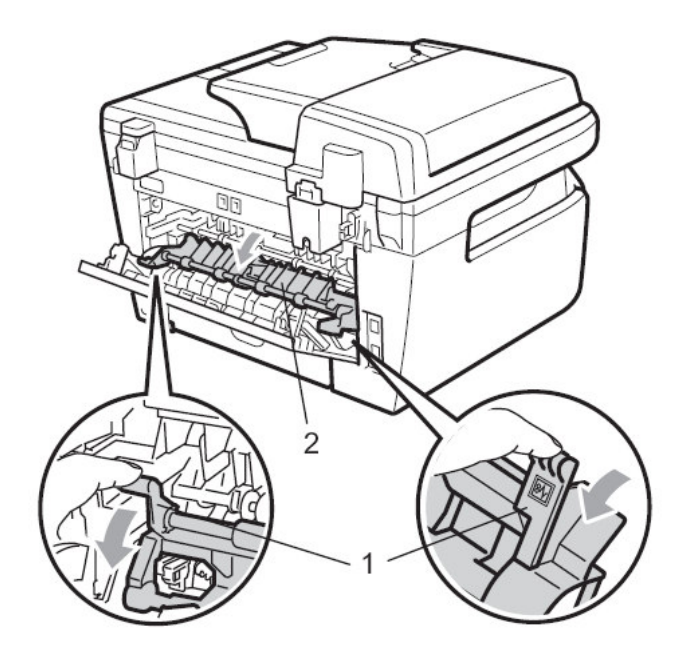

4.將紙張從加熱處慢慢的取出。

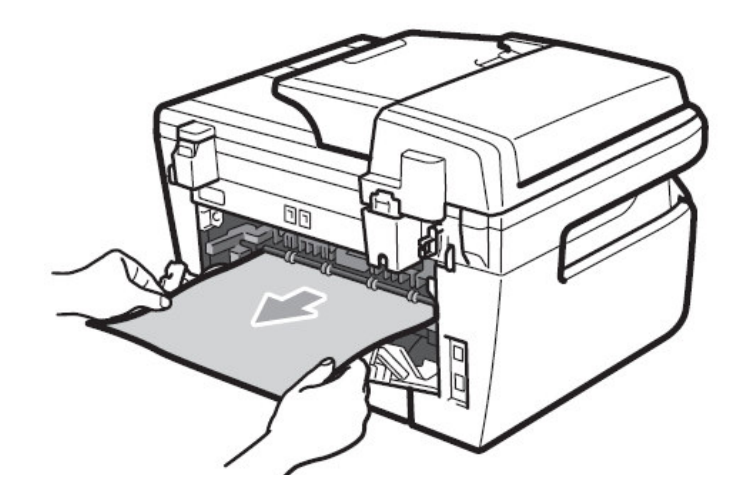

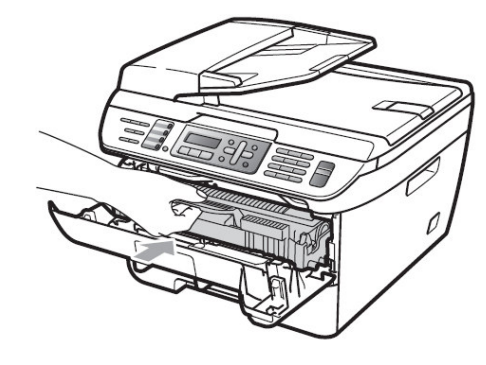

5.關上內側的蓋板和後蓋。 6.放入感光滾筒並關上前蓋。

#### 3.若夾紙發生在感光滾筒組或碳粉匣處附近:

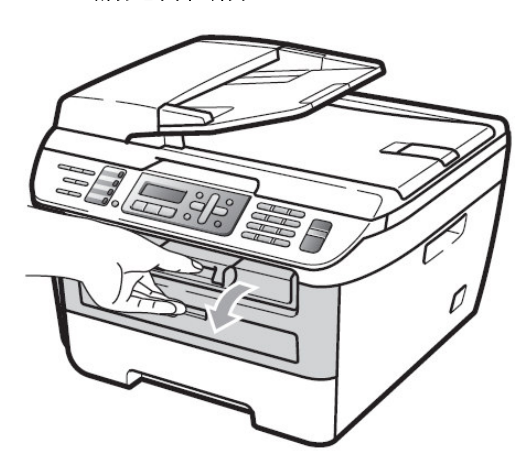

1.請先打開前蓋。

3.取出感光滾筒組後將碳粉匣取下。

注意: (當您在處理夾紙問題時) 爲避免發生列印品質問題,當您 取出感光滾筒時,請勿接觸到 圖示 X 區域。(右圖)

2.取出感光滾筒組。

4.取出夾住的紙張。

5.裝入原使用的碳粉匣。(注意左側綠色桿必須確實卡入)

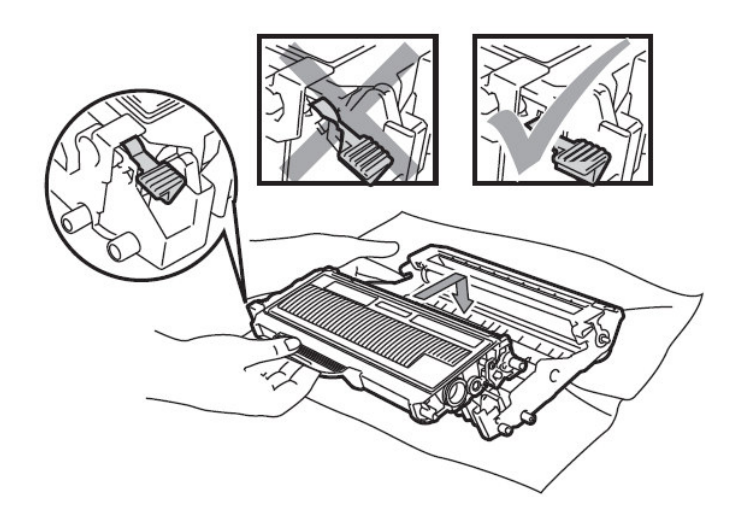

6.放入感光滾筒組並關上前蓋。

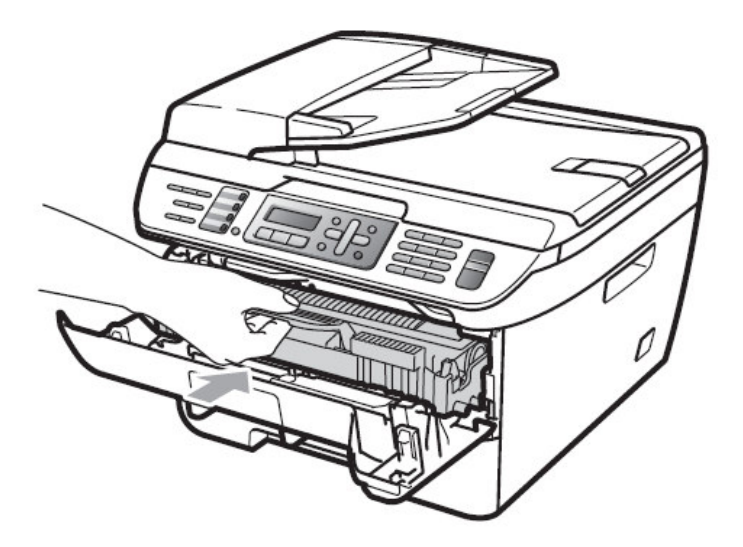

### 9-3. LCD 錯誤訊息問題排除

當機器發生錯誤時,控制面板上之LCD螢幕會出現錯誤訊息,請遵照排除方法排除故障。

#### 螢幕顯示錯誤訊息

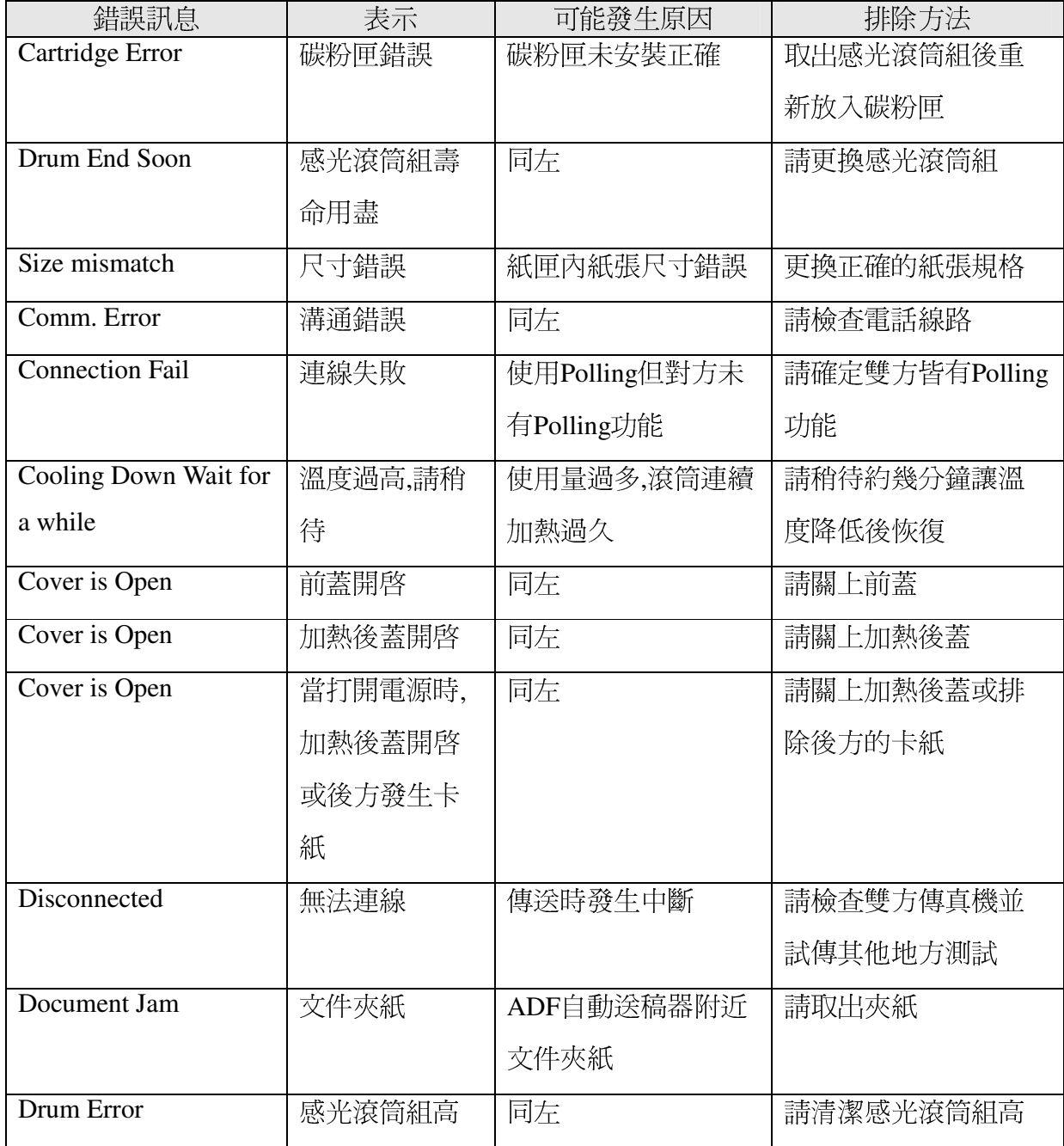

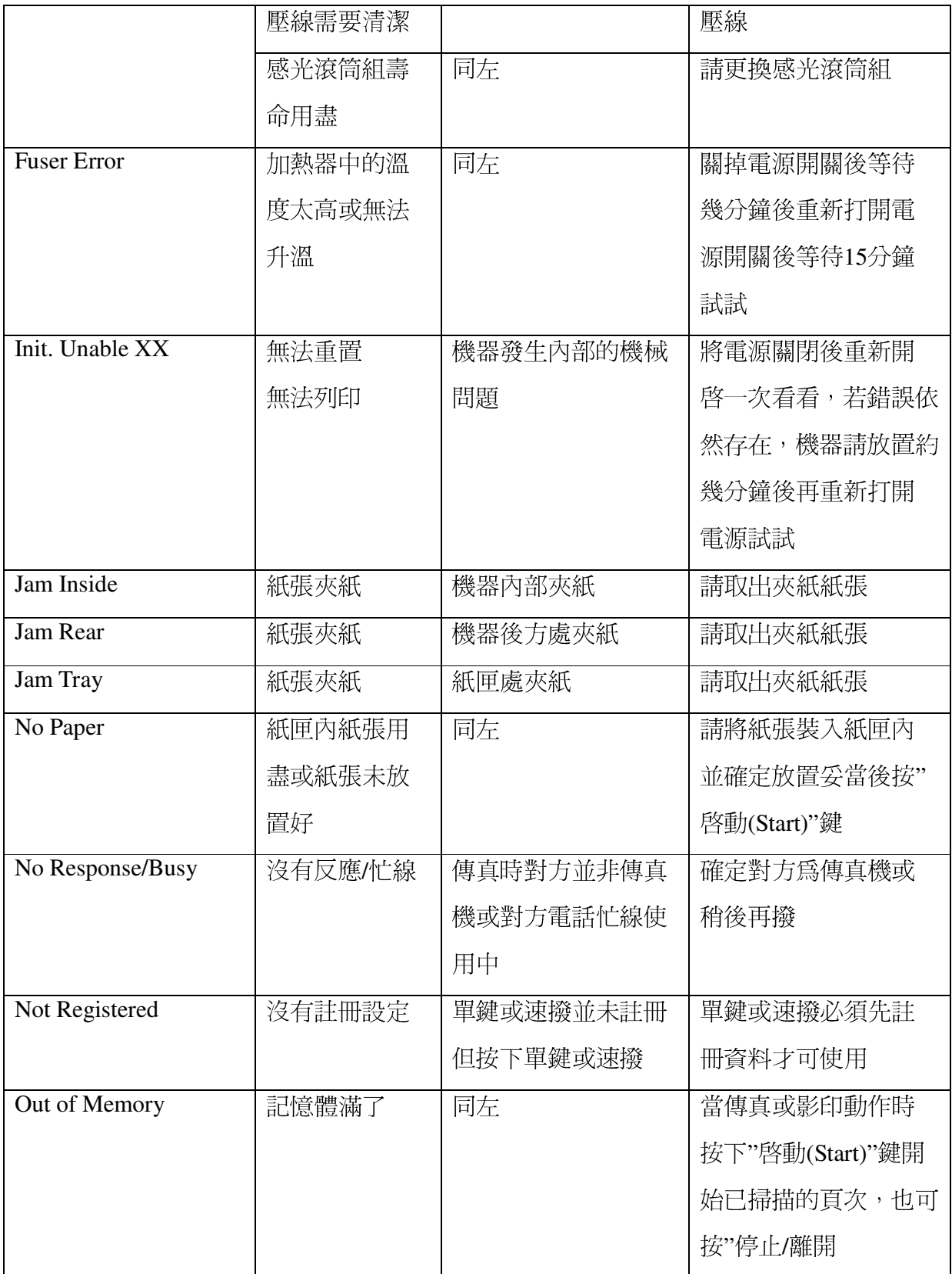

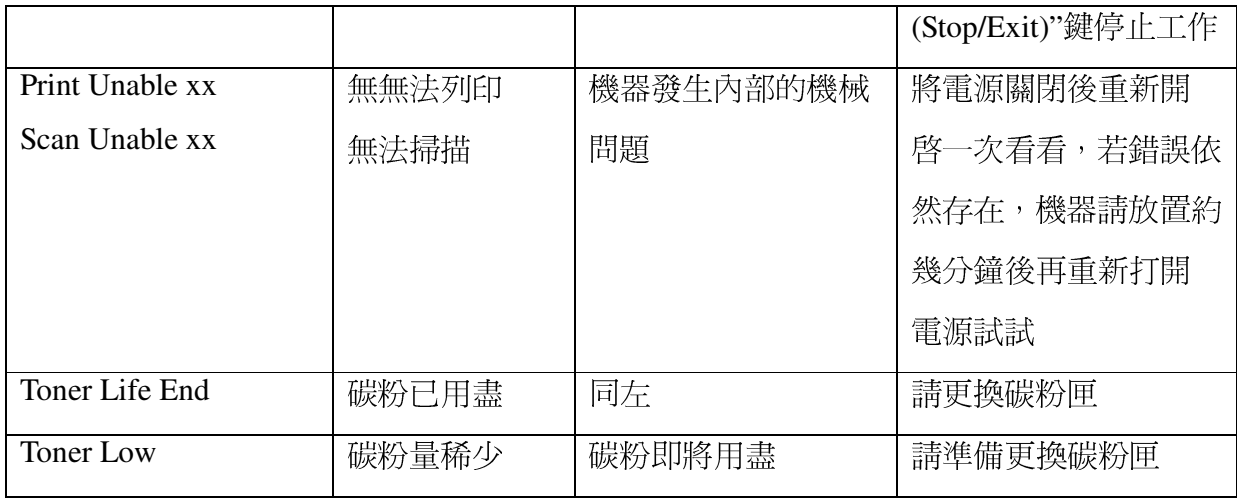

## 雷射多功能傳真複合機 規格表

| 型式       | 雷射多功能傳真複合機                                                                                                    |  |  |
|----------|----------------------------------------------------------------------------------------------------|--|--|
| 記憶體      | 16 MB (MFC-7340)                                                                                                    |  |  |
|          | 32 MB (MFC-7440N · MFC-7840W)                                                                                                    |  |  |
| 列印方式     | 雷射式列印                                                                                                    |  |  |
| LCD顯示    | 16字 X 2行                                                                                                    |  |  |
| 電源       | 110V(AC), 60 Hz                                                                                                    |  |  |
| 電源消耗     | 最高時: 1056W                                                                                                    |  |  |
|          | 影印時: 平均 320W                                                                                                    |  |  |
|          | 省電睡眠模式 : 平均 9W (MFC-7340)                                                                                                    |  |  |
|          | 平均 10W (MFC-7440N)                                                                                                    |  |  |
|          | 平均 12W (MFC-7840W)                                                                                                    |  |  |
|          | 待機 : 平均 75W                                                                                                    |  |  |
| 機器尺寸     |                                                                                                    |  |  |
|          | <b>PEB</b> 202<br>$\sqrt{1-\epsilon}$<br>12.0 in.<br>$(304 \, \text{mm})$<br>噩<br>$15.6$ in. $-$<br>16.9 in. -<br>$(396$ mm $)$<br>$(428$ mm $)$ |  |  |
| 重量       | 10 kg (不含碳粉和感光滾筒組)                                                                                                    |  |  |
| 噪音       | 影印時: 53 dBA                                                                                                    |  |  |
|          | 待機時: 32 dBA                                                                                                    |  |  |
| 溫度       | 操作時:10℃ - 32.5℃                                                                                                    |  |  |
|          | 保存時:5℃ - 35℃                                                                                                    |  |  |
| 濕度       | 操作時: 20-80%                                                                                                    |  |  |
|          | 保存時: 10-90%                                                                                                    |  |  |
| ADF自動分頁器 | 最多 35 頁                                                                                                    |  |  |
| 紙匣紙張     | 250 張                                                                                                    |  |  |

一般規格

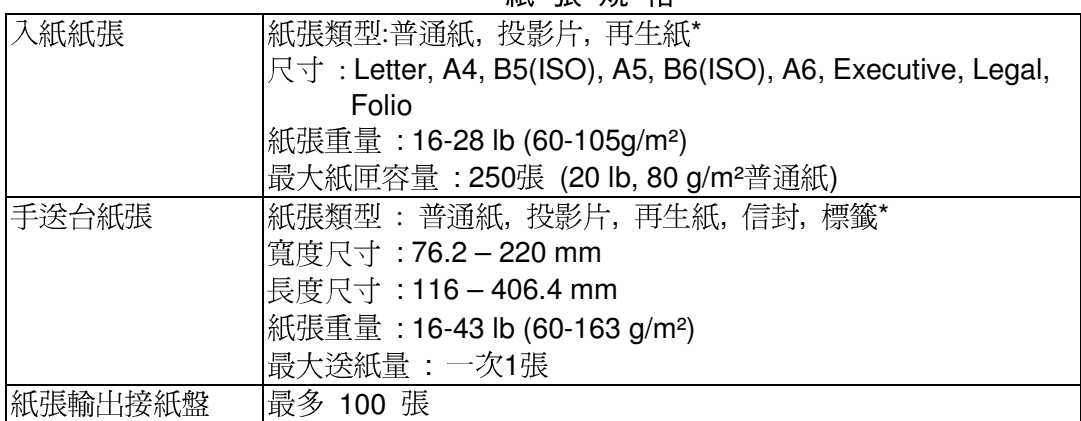

紙張規格

\* 當列印投影片或是標籤時, 我們建議您當列印文件送出時, 請馬上取出列印的紙張以避免可能發生的污損.

| 相容性        | <b>ITU-T Group 3</b>                 |  |  |
|------------|--------------------------------------|--|--|
| 壓縮方式       | MH/MR/MMR (MFC-7340 \ MFC-7440N)     |  |  |
|            | MH/MR/MMR/JBIG (MFC-7840W)           |  |  |
| 傅送速率       | 14400 bps ;自動轉換 (MFC-7340、MFC-7440N) |  |  |
|            | 33600 bps ;自動轉換 (MFC-7840W)          |  |  |
| ADF原稿尺寸(寬) | $148 - 215.9$ mm                     |  |  |
| ADF原稿尺寸(長) | $148 - 355.6$ mm                     |  |  |
| 平台掃描尺寸(寬)  | 最大 215.9 mm                          |  |  |
| 平台掃描尺寸(長)  | 最大 297 mm                            |  |  |
| 有效掃描記錄寬度   | 最大 208 mm                            |  |  |
| 有效列印寬度     | 最大 208 mm                            |  |  |
| 灰階         | 256 灰階                               |  |  |
| 明暗度控制      | Automatic 自動, Light 較明, Dark 較暗      |  |  |
| 解析度控制      | $\frac{1}{1+\frac{1}{2}}$ 8 dot / mm |  |  |
|            | 垂直: 3.85 line / mm標準 (Standard)      |  |  |
|            | 7.7 line / mm 細字 (Fine)              |  |  |
|            | 7.7 line / mm 圖片 (Photo)             |  |  |
|            | 15.4 line / mm 超細字 (Superfine)       |  |  |
| 單鍵撥號       | 8 組 (4 x 2)                          |  |  |
| 速撥撥號       | 200 組                                |  |  |
| 群組撥號       | 最多 8 群                               |  |  |
| 自動重撥       | 1 次 (隔5分鐘)                           |  |  |
| 自動接收(鈴聲)   | 0-4 聲                                |  |  |
| 溝通協定       | 公眾交換電信網路                             |  |  |

傳真機規格

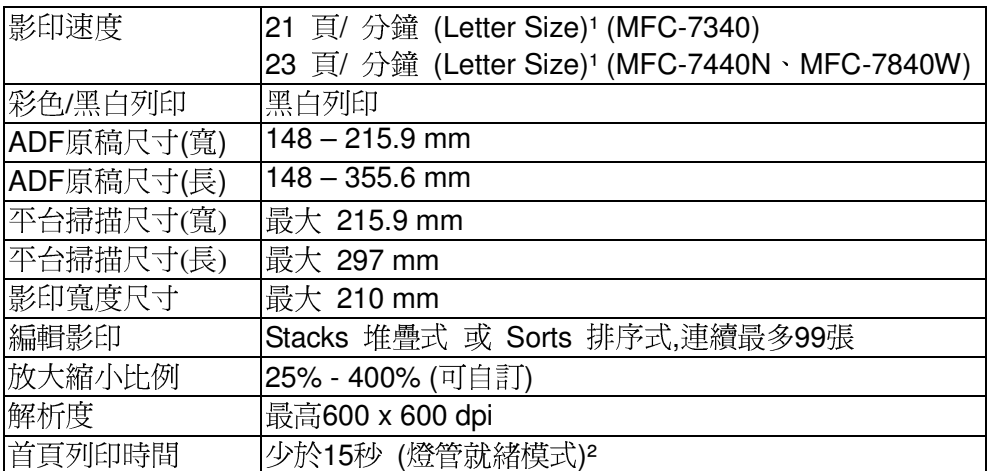

#### 影印機規格

1 影印的速度會因影印內容的類型而改變

2 首頁影印的速度會因燈管加熱的時間而改變

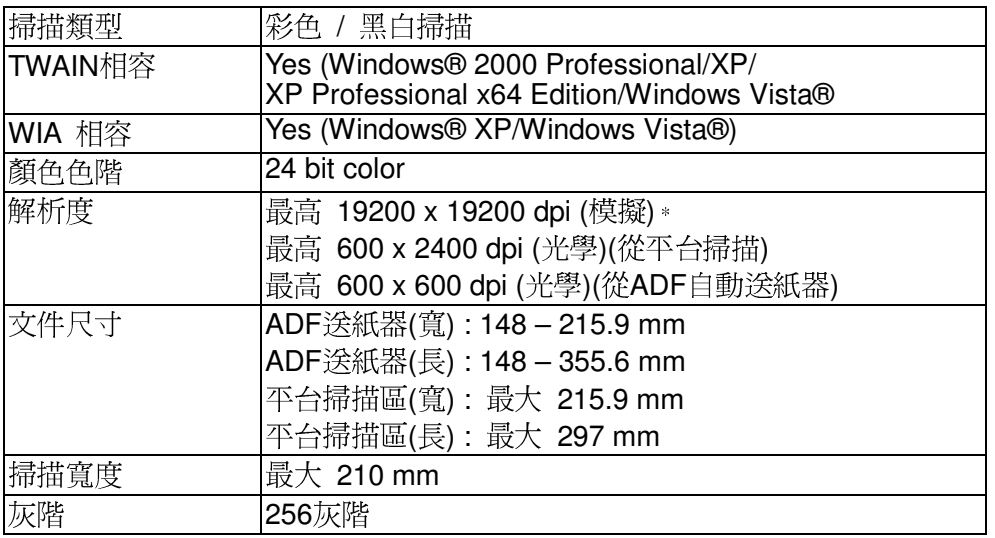

#### 掃描器規格

\* 使用Windows® XP/Windows Vista®作業系統 WIA driver 時最大掃描解析度爲1200 x 1200 dpi, 19200 x 19200 dpi 時只能使用 Brother scanner utility.<br>
(Maximum 1200 x 1200 dpi scanning with the WIA driver in Windows® XP/Windows Vista® resolution up to 19200 x 19200 dpi

can be chosen by using the Brother scanner utility)

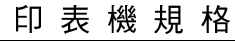

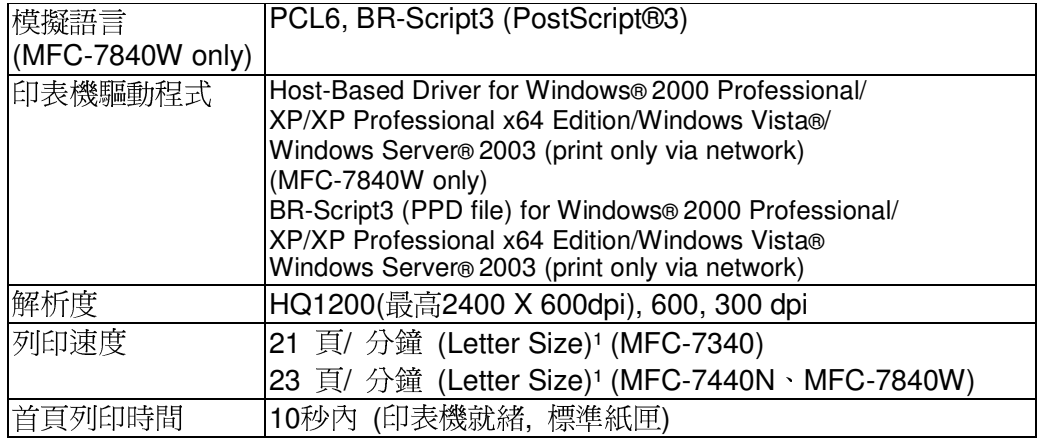

1 影印的速度會因影印內容的類型而改變

列印介面

| 列印介面 | 1. USB 2.0 傳輸線                              |
|------|---------------------------------------------|
|      | 連接線材長度勿超過 2 米12                             |
|      | 2. LAN 網路線 (MFC-7440N、MFC-7840W)            |
|      | 乙太網路無遮蔽式雙絞線類型 5 或更高                         |
|      | (Ethernet UTP cable category 5 or greater.) |
|      | 3. Wireless Lan 無線網路 (MFC-7840W)            |
|      | 本設備支援在基礎架構模式下與所在無線區域網路之間                    |
|      | 的 IEEE 802.11b/g 無線通訊, 也支援在 Ad-hoc 模式下      |
|      | 的無線點對點連接。                                   |

<sup>1</sup> 此機器具有高速 USB 2.0 介面。 您也能與有 USB 1.1 介面的電腦連接使用。<br>2 不支持第三方 USB 孔。

| 隨機碳粉           | 大約 1,000 張 1               |                       |
|----------------|----------------------------|-----------------------|
| 碳粉匣            | 標準碳粉匣                      | 大約 1,500 張 (Letter) 1 |
| TN-330 \TN-360 | $(TN-330)$                 |                       |
|                | 高容量碳粉匣                     | 大約 2,600 張 (Letter) 1 |
|                | $(TN-360)$                 |                       |
| 感光滾筒組          | 預估約 12,000 張壽命 (Letter) 12 |                       |
| DR-360         |                            |                       |

耗材資訊

1 根據 ISO/IEC 19752 測試標準

2 感光滾筒壽命爲大約値, 根據使用的類型不同, 可能會低於這個值.

※本手冊所列之所有廠牌商標名稱皆爲各註冊公司所有。

※本機器軟體部份,因各地區作業系統版本不同,可能會有部份功能不相容,恕不另行通知。

※當原廠規格增減時,不另行通知客戸。

#### 商標

brother 標識是兄弟工業株式會社的註冊商標。

Multi-Function Link 是兄弟國際公司的註冊商標。

版權© Brother Industries, Ltd. 保留所有權利。

Windows 和 Microsoft 是 Microsoft (微軟公司)在美國和其他國家的註冊商標。

本說明書中提及的軟體名稱都有一份軟體許可協定,此協定指明了其相應的所有者。

本使用說明書、軟體使用及提及的品牌和產品名稱都是其相應公司的註冊商標。

# **brother.**

**TWN** UU080910